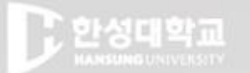

**HANSUNG** UNIVERSITY

**LOGIN** 

사용자 아이다

■ 사용자이름 기억

• [코로나19 신고 재강조] 안내사항 • 학생선택형 지도교수 신청 안내

• 교내 코로나 19관련 발생 상황 안내(3.5.)

• 한성e-class 및 실시간 화상강의(Webex) 이용 매뉴얼 안내

비밀번호

공지사항

대한교

1

 - 1) 퀴즈 등록 - 2) 퀴즈 편집 (문제 추가 ) - 3) 퀴즈 유형 - 4) 퀴즈 편집 - 5) 퀴즈 채점 1 - 6) 활용 1 - 7) FAQ 1. 퀴즈

1-1. 퀴즈 등록

### 1) 강의실 홈 우측 상단의 [편집] 버튼을 클릭하여, 편집 모드로 전환 2) 자료 및 활동을 추가할 주차 영역의 [+ 자료 및 활동 추가] 버튼을 클릭 3) 학습활동의 [퀴즈] 버튼을 클릭

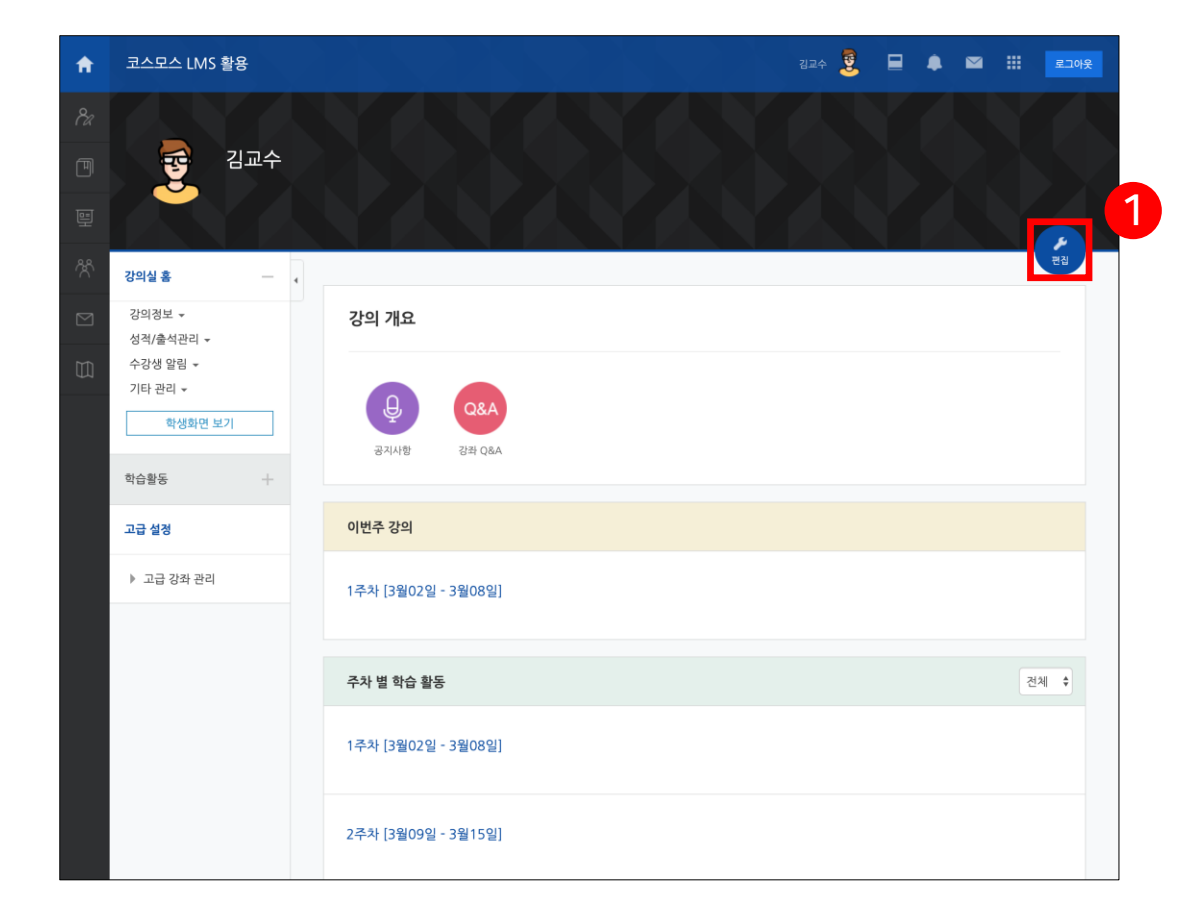

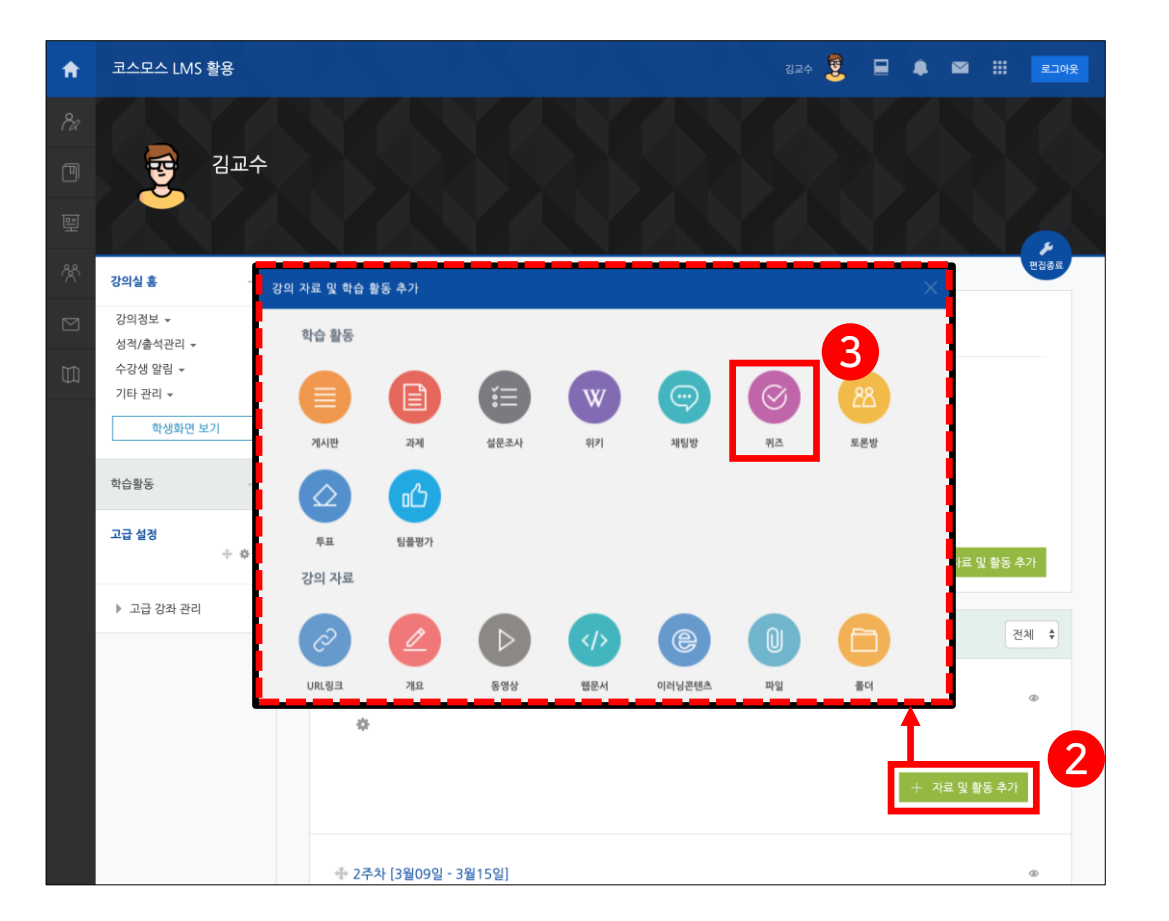

한성 E-class사용법

**HANSUNG** UNIVERSITY

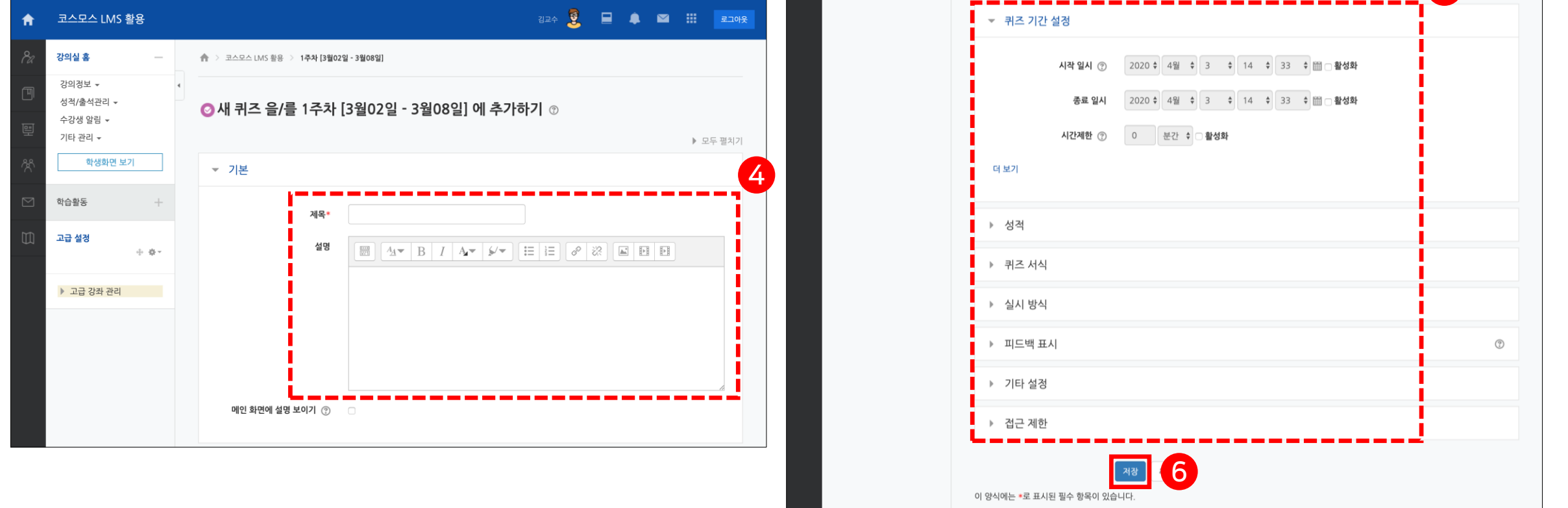

## 6) [저장] 버튼을 클릭

4) 제목 및 설명을 입력 5) 퀴즈 기간, 성적, 피드백 표시 등을 설정 \* 퀴즈 설정에 대한 설명은 다음 페이지에서 확인

## 1-1. 퀴즈 등록

5

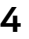

● 스마트원격교육센터 \_ ONE STOP manual

[퀴즈 기간 설정] - 시작 일시: 퀴즈 시작 일시를 설정 - 종료 일시: 퀴즈 종료 일시를 설정 - 시간제한: 학생은 퀴즈 응시 시작 후, 시간제한 내에 응시 완료해야 함 - 시간제한 초과 시: 학생이 시간제한 내에 완료하지 못했을 경우 학생의 퀴즈를 어떻게 제출할 것인지를 결정 \* 현재까지의 응시 내용 자동 제출 \* 유예기간 내 제출 버튼을 눌러 응시 완료 (학생들에게 유예기간을 주어 답안 수정 없이 제출 버튼을 눌러 응시를 완료할 수 있게 함) \* 종료 전 제출하지 않은 내용은 성적 반영에서 제외 - 제출 유예 기간: 시간제한 초과 시 '유예기간 내 제출 버튼을 눌러 응시 완료 (유예기간 중 답안 수정 불가)' 로 설정한 경우 허용된 추가 시간을 설정

- 메인 화면에 설명 보이기: 설명에 입력한 내용이 강의실 홈에서 퀴즈 모듈 아래에 등장

- 설명: 퀴즈에 대한 설명을 입력

- 제목: 퀴즈의 제목을 입력

 $|[712]$ 

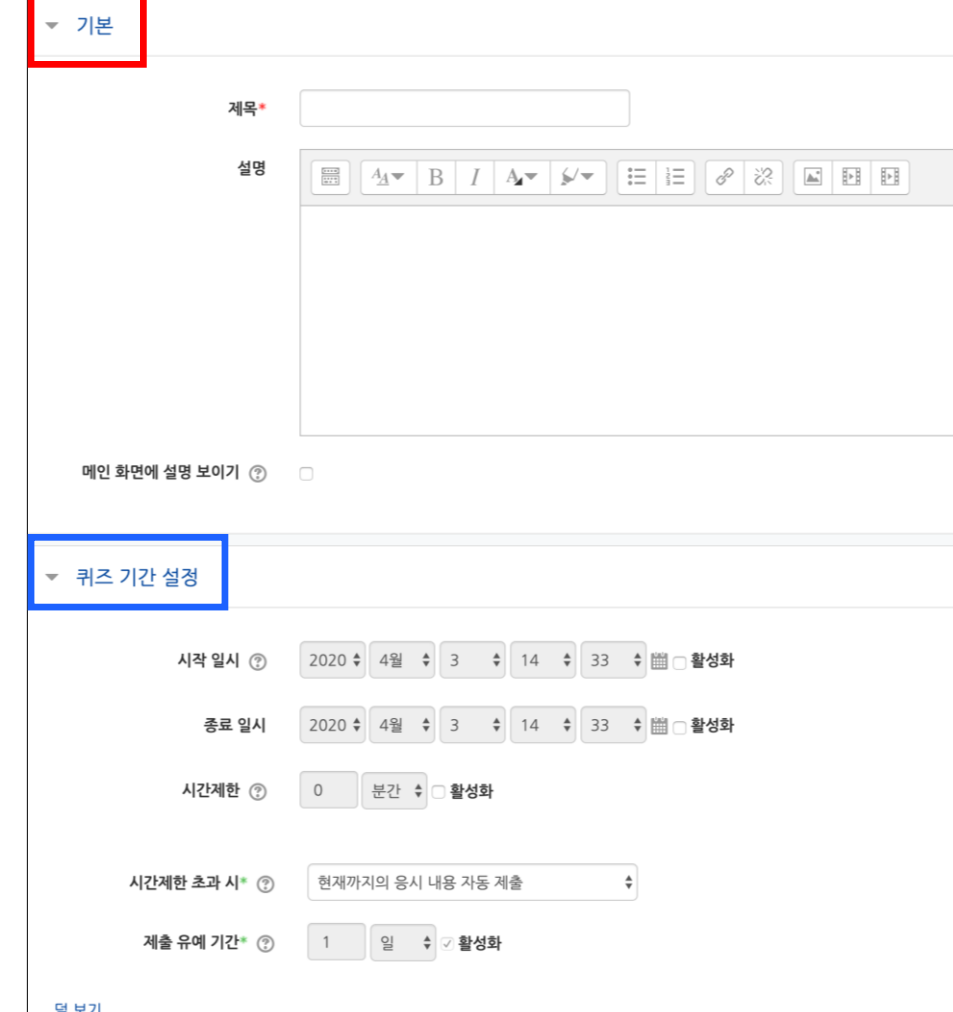

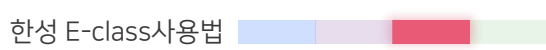

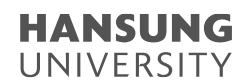

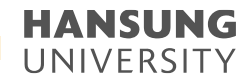

1-1. 퀴즈 등록

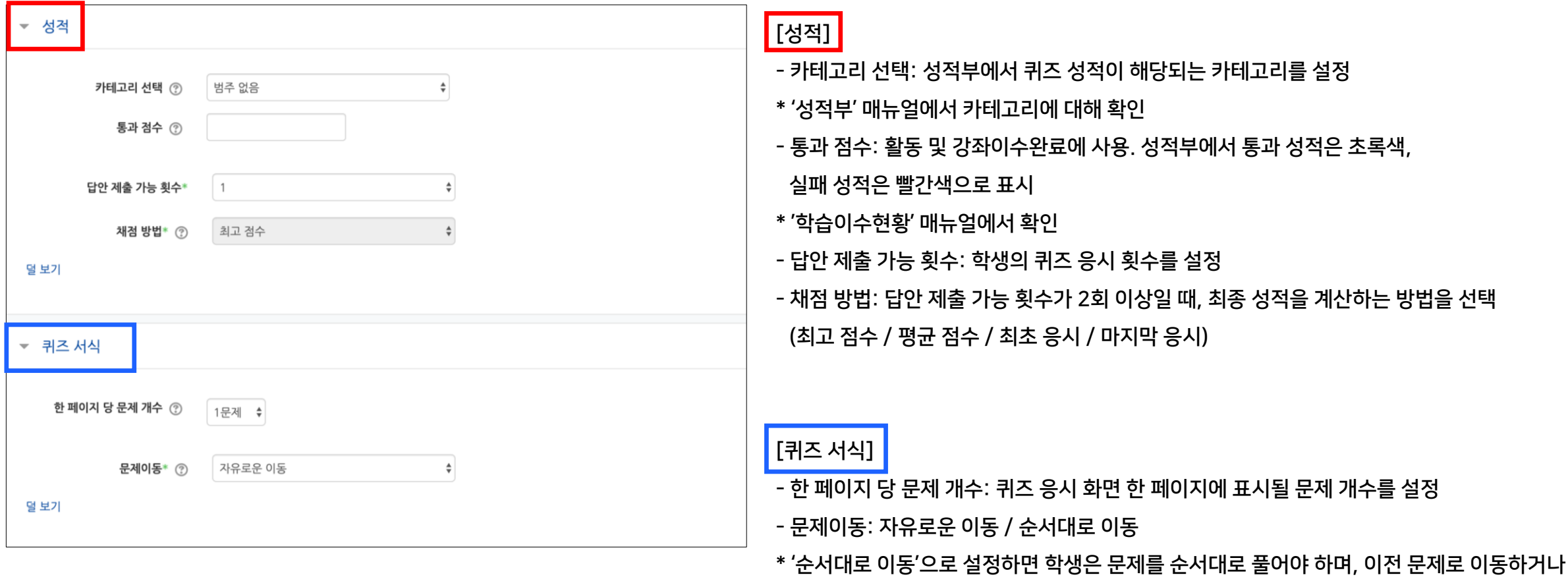

다음 문제로 건너뛸 수 없음

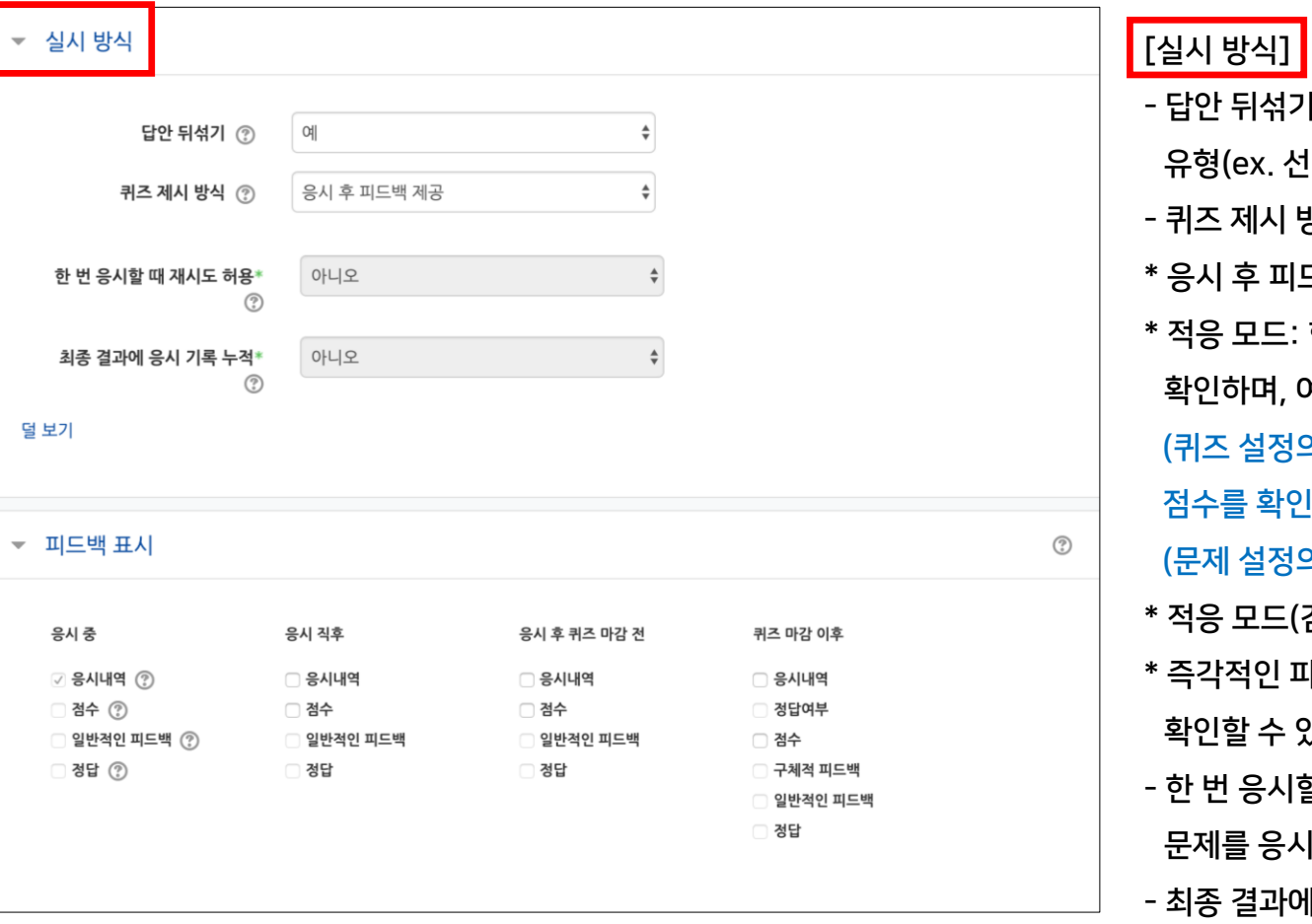

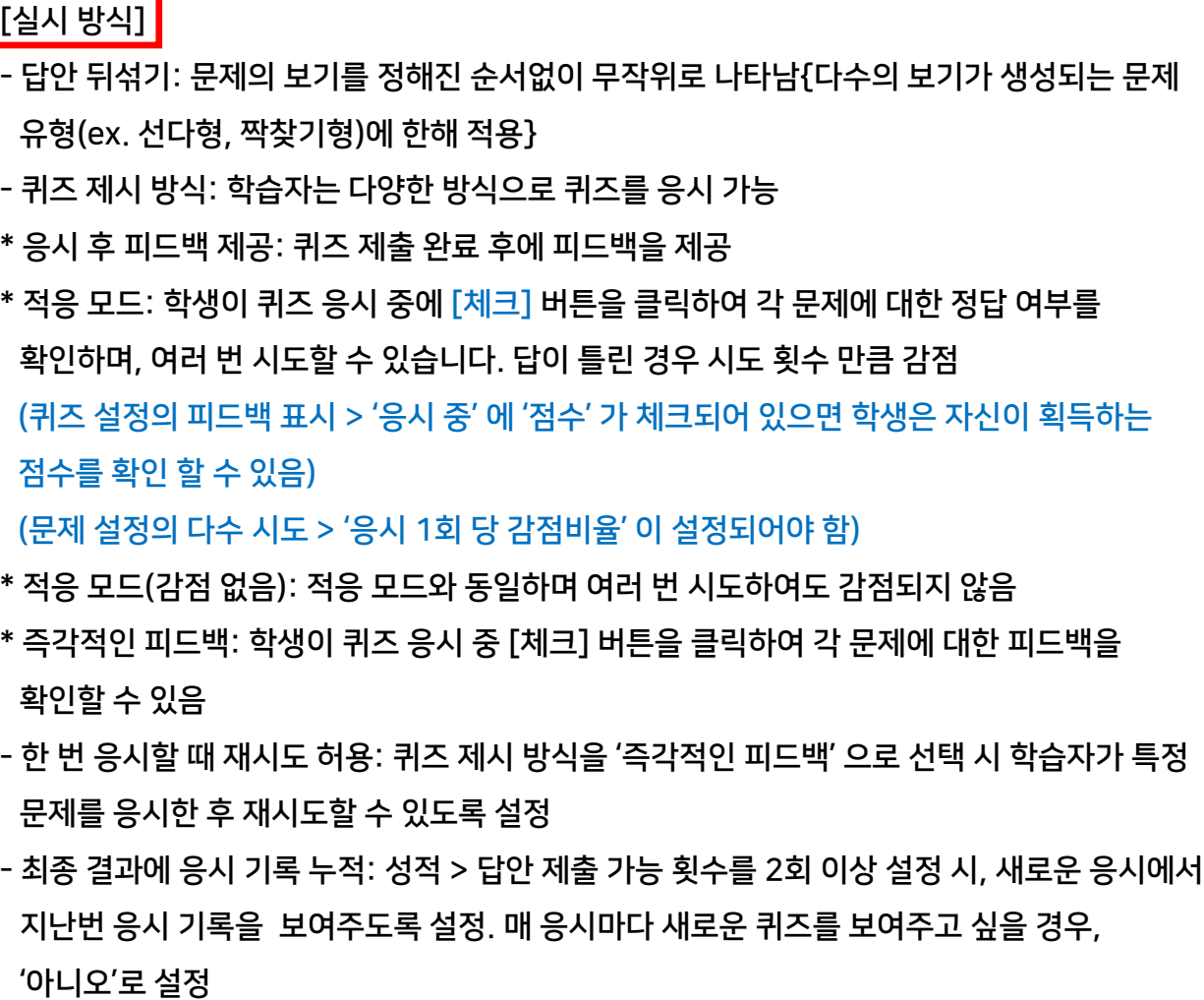

1-1. 퀴즈 등록

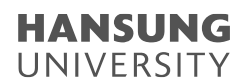

1-1. 퀴즈 등록

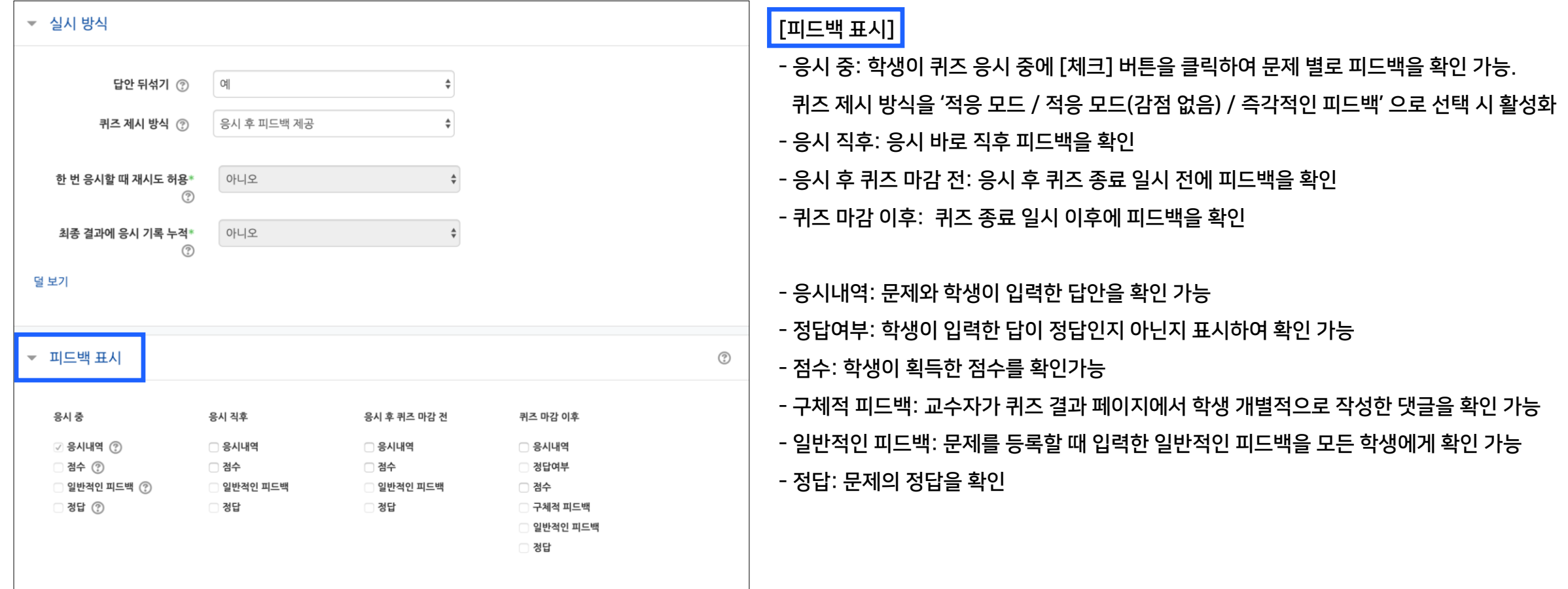

### 1) [중간고사]를 클릭

### 2) [퀴즈 편집] 버튼을 클릭

### \* 좌측 메뉴 퀴즈 관리 >> [퀴즈 편집]을 클릭하여 이동 가능

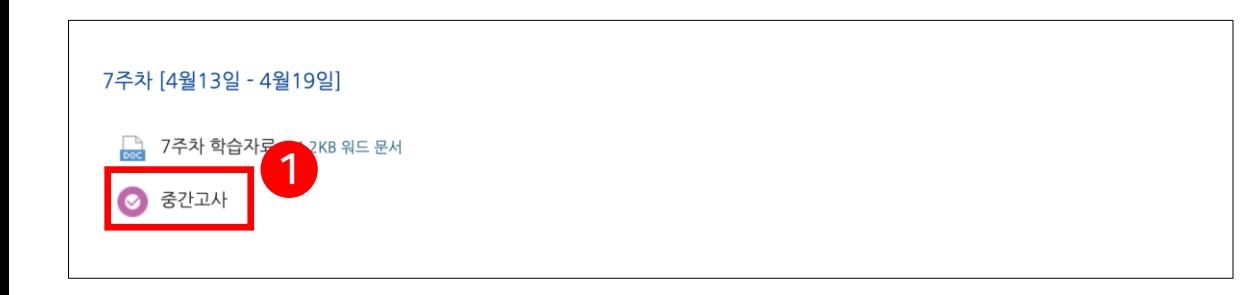

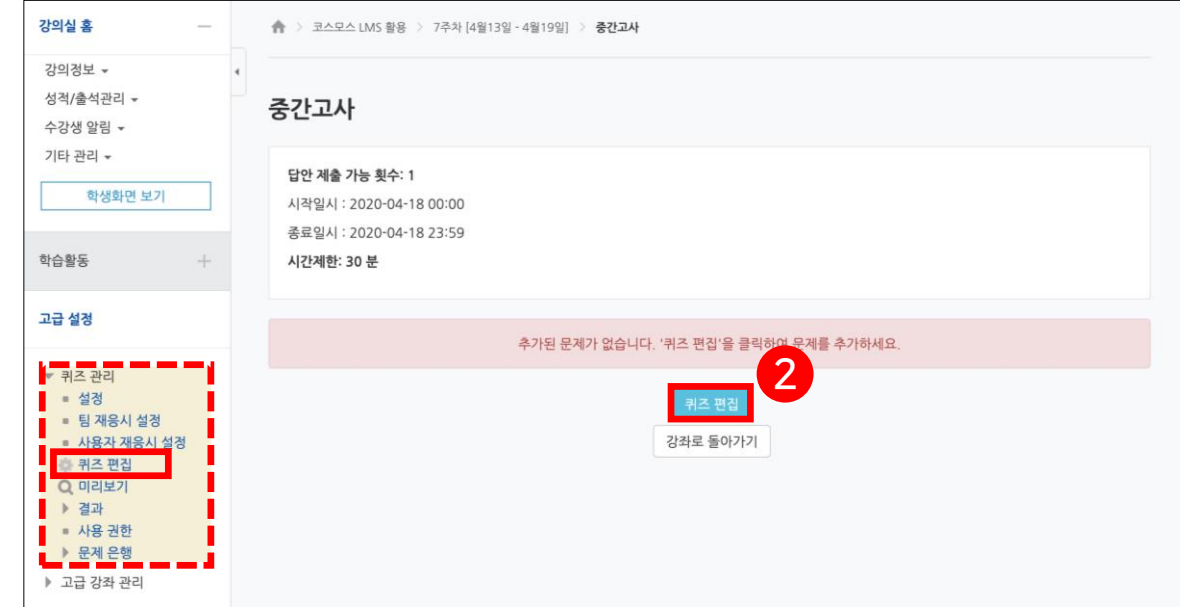

### 신규 문제 - 퀴즈 내에서 바로 신규 문제를 추가

- 1) [추가] 버튼을 클릭
- 2) [신규 문제] 를 클릭
- 3) 문제유형을 선택하고, [추가] 버튼을 클릭

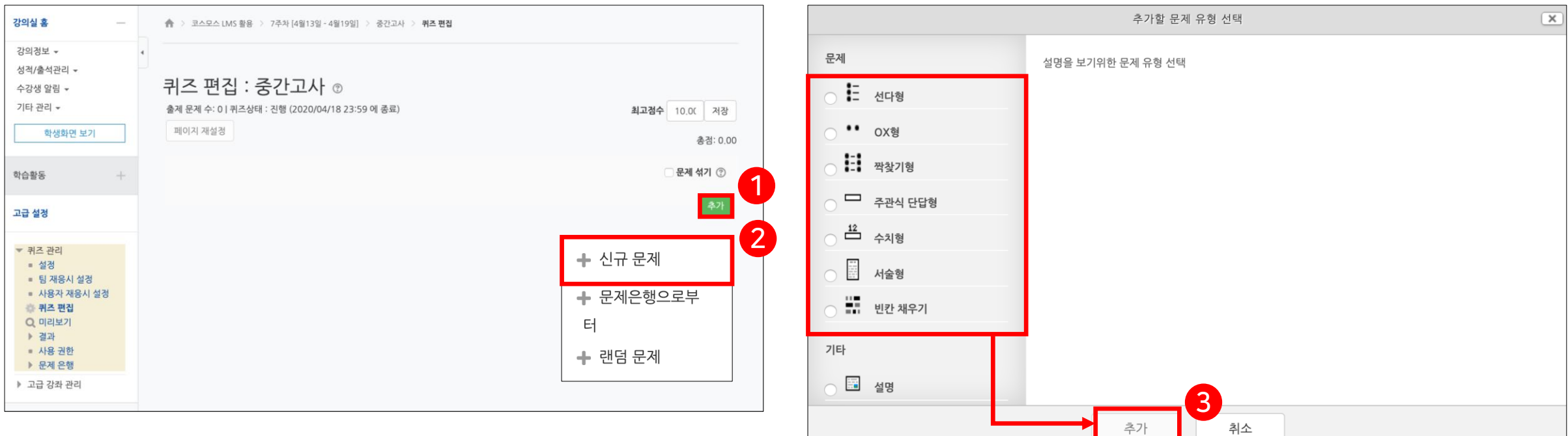

문제은행으로부터 - 문제은행에서 문제를 먼저 등록한 후, 퀴즈 내에서 문제은행에 등록된 문제를 추가

1) [추가] 버튼을 클릭

2) [+ 문제은행으로부터] 를 클릭

3) 카테고리 선택하고 문제를 선택한 후 [선택한 문제를 퀴즈에 추가] 버튼을 클릭

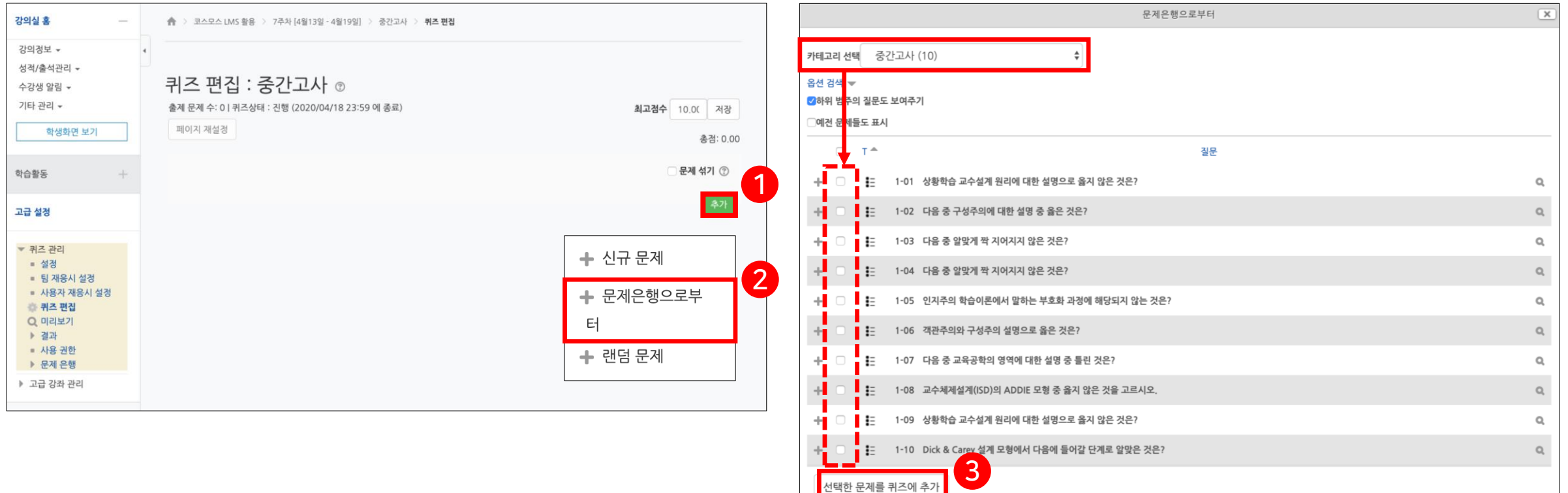

랜덤 문제 - 문제은행 카테고리 내에서 랜덤으로 문제를 출제 가능

- 1) [추가] 버튼을 클릭
- 2) [랜덤 문제] 를 클릭
- 3) '존재하는 카테고리에서 무작위 문제 출제' 에서 카테고리를 선택하고 해당 카테고리에서 출제할 문제 수를 선택한 후 [랜덤 문제 추가] 버튼을 클릭
- [!] 랜덤 문제로 추가 시, 점수가 자동으로 1점으로 처리됨

문제은행에서 문제 제작 시, 기본점수를 3점으로 배점 했어도 랜덤문제를 통해 끌어올 경우 점수가 바뀌므로 수동으로 변경 필요

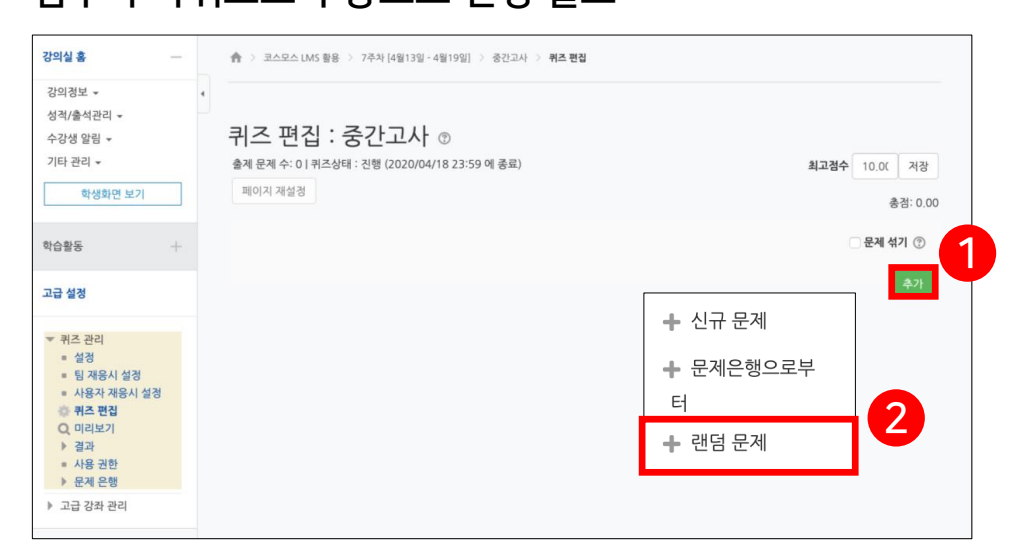

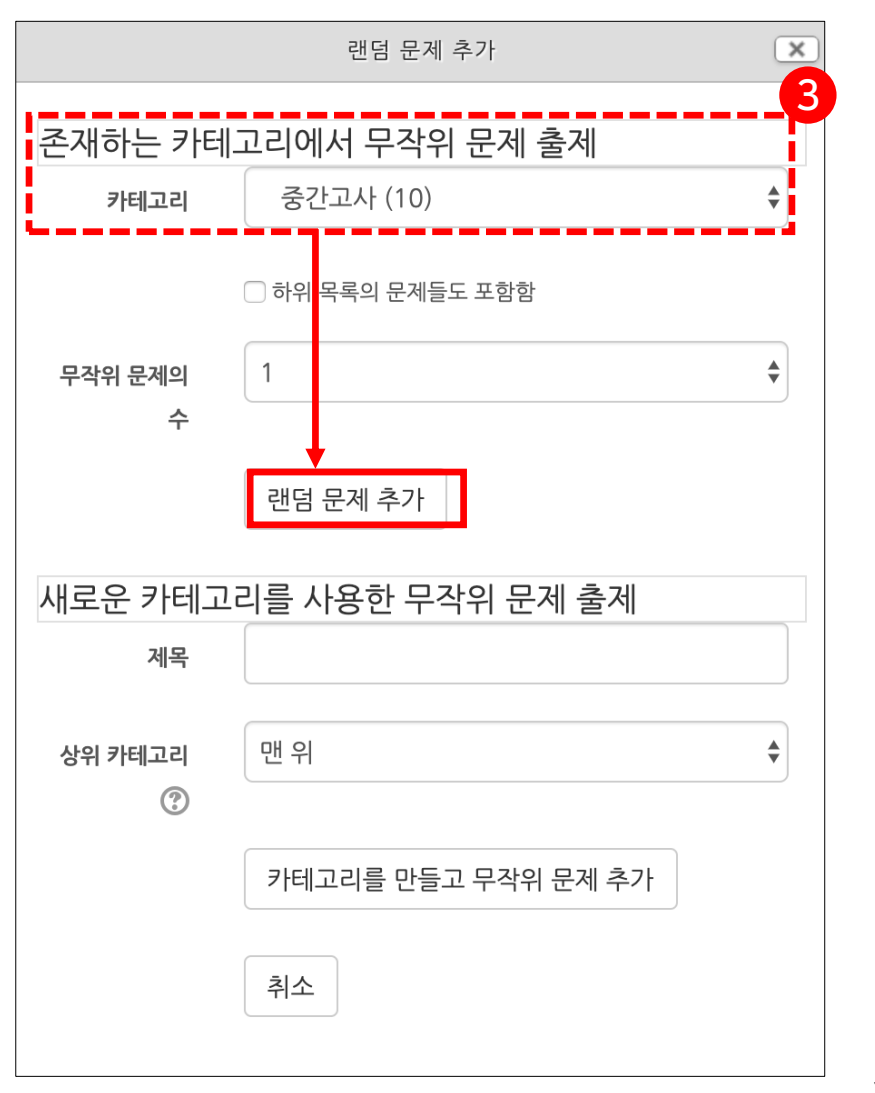

한성 E-class사용법

**HANSUNG** UNIVERSITY

## 1-3. 퀴즈 유형 - 선다형(예시)

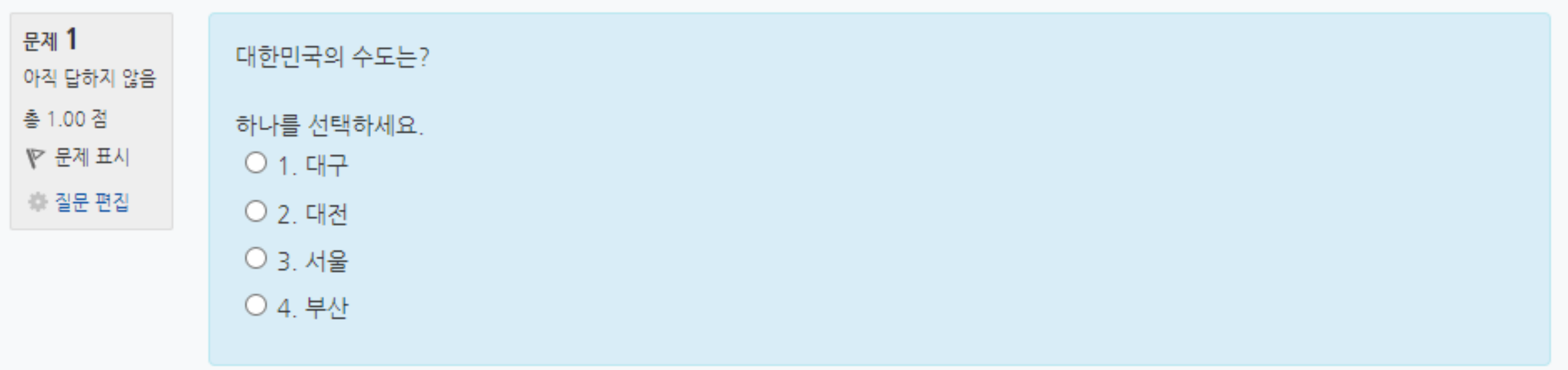

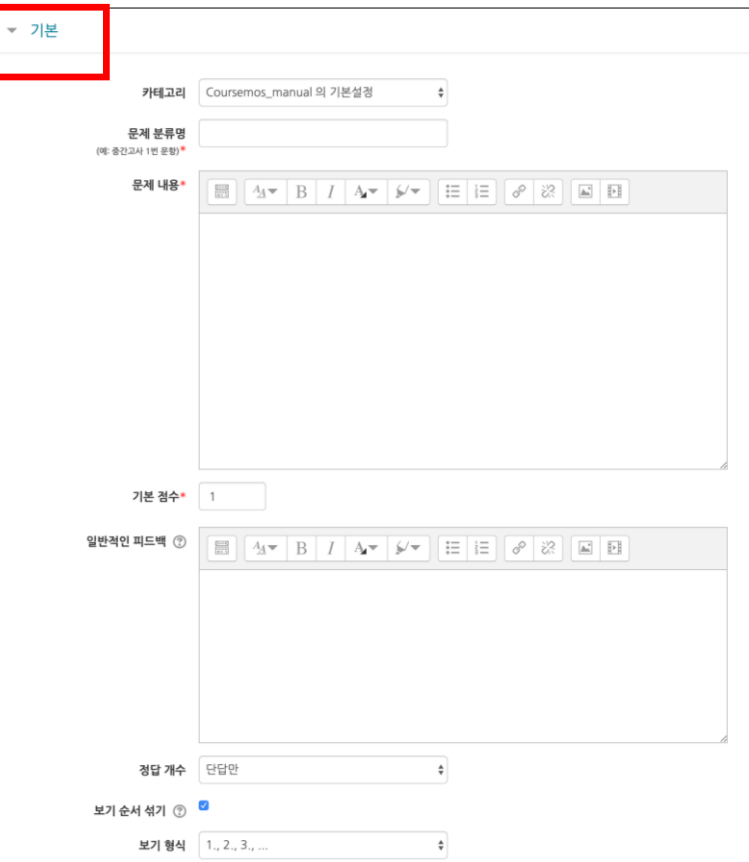

문항을 등록할 때 답을 같이 입력하여, 시험 종료 후 자동으로 채점이 되고 점수가 나타남

제시되는 복수의 보기 중 정답을 선택하는 문제 유형

1-3. 퀴즈 유형 - 선다형

[기본] - 카테고리: 생성할 문제의 문제은행 카테고리를 설정(기본값은 현재 접속 중인 강의실의 문제은행) - 문제 분류명: 문제은행에서 문제를 관리하기 위해 사용되며, 예시에 따라 문제를 분류하는 기준을 입력(실제 시험에서는 표시되지 않음) 문제 분류명은 오름차순으로 정렬할 때 순서대로 보이기 위해서는 "기말고사 01번, 02번, 03번..." 순으로 일의 자리 앞에 0을 입력 - 문제 내용: 출제할 문제를 입력 - 기본 점수: 문제를 맞출 시 부여되는 점수를 입력 - 일반적인 피드백: 모든 학생들에게 보여지는 피드백(학생들에게 문제가 어떤 지식에 대해 묻고 있는지 알려주고 싶을 때 사용) - 정답 개수: 단답만(1개) / 다답 허용(2개 이상) - 보기 순서 섞기: 보기 순서를 무작위로 나열(부정 행위 방지)

- 보기 형식: (1.,2.,3.) / (a.,b.,c.) / (i.,ii.,iii.) 등 보기 형식을 설정

한성 E-class사용법

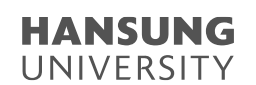

1-3. 퀴즈 유형 - 선다형

#### 제시되는 복수의 보기 중 정답을 선택하는 문제 유형

문항을 등록할 때 답을 같이 입력하여, 시험 종료 후 자동으로 채점이 되고 점수가 나타남

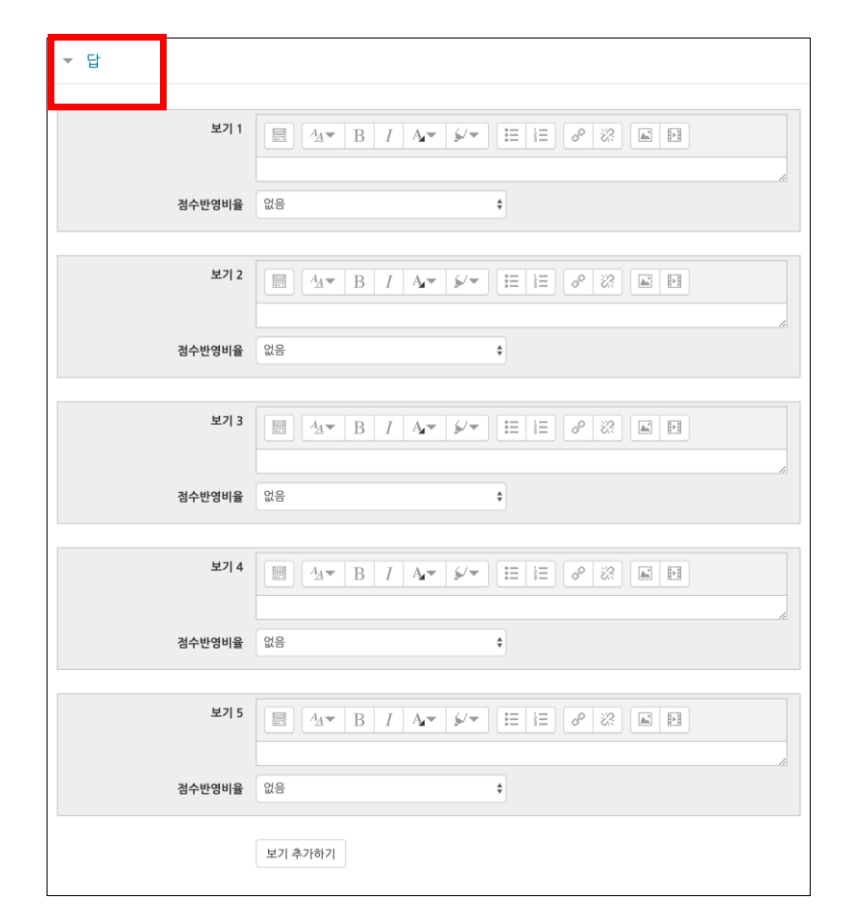

[답]

- 보기: 정답을 포함한 여러 개의 보기를 입력

- 점수인정비율: 보기의 점수인정비율을 설정

\* 단답 문제

정답의 점수인정비율은 '100%', 오답의 점수인정비율을 '없음' 으로 설정

\* 다답 허용 문제 각 정답의 점수인정비율 합이 100%가 되어야 함 점수인정비율 100%를 정답의 개수로 나누어 입력 (ex. 정답이 3개일 경우, 각 정답의 점수인정비율은 33.33333%를 입력)

### 1-3. 퀴즈 유형 - 선다형

활용) 2개 이상의 정답 중 1개만 선택해도 정답으로 인정하고 싶을 때

- 정답 개수 '단답만' 을 선택

- 정답인 보기의 점수인정비율을 모두 '100%' 로 설정

활용) 다중 답안 객관식에서 다른 오답을 선택하면 무조건 0점 처리하고 싶을 때

- 정답 개수 '다답 허용' 을 선택

- 각 정답의 점수반영비율 합이 100%가 되어야 함
- 오답의 점수반영비율을 '-100%' 으로 설정 (정답이 2개인 문제에 정답1개와 오답1개를 선택할 경우, 0점 처리됨)

ex. 답안 4개(정답 2개/ 오답 2개)

정답 50% / 정답 50% / 오답 -100% / 오답 -100%

ex. 답안 5개(정답3개/ 오답2개)

정답 33.333% / 정답 33.333% / 정답 33.333% / 오답 -100% / 오답 -100%

\* 오답의 점수반영비율을 '없음'으로 설정할 시, 정답과 오답을 같이 선택해도 정답이 모두 들어있으면 만점 처리됨

## 1-3. 퀴즈 유형 - 서술형(예시)

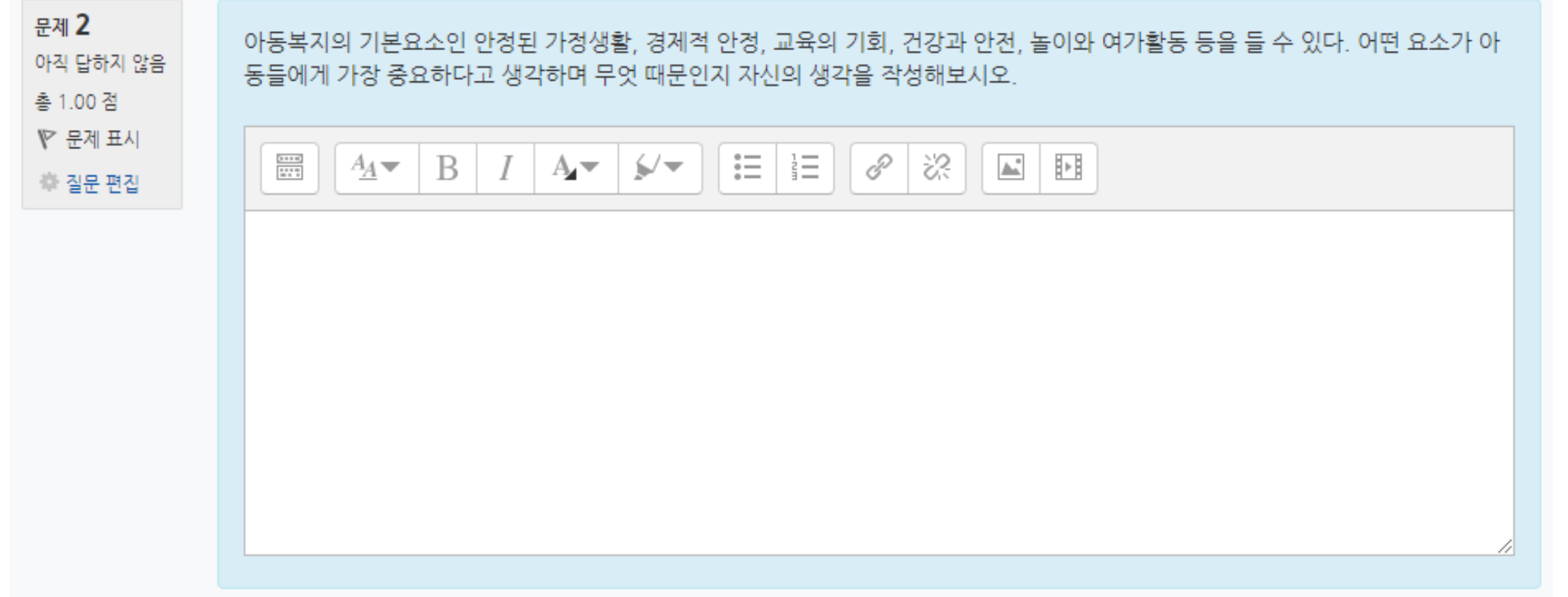

한성 E-class사용법

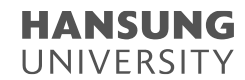

1-3. 퀴즈 유형 - 서술형

#### 문제에 대해 자유롭게 답변하는 에세이 형태의 문제 유형

문제를 등록할 때 미리 정답을 등록하지 않는 유형으로, 교수자 또는 채점자가 학습자의 답변을 검토하고 점수를 부여

(자동 채점은 지원되지 않음)

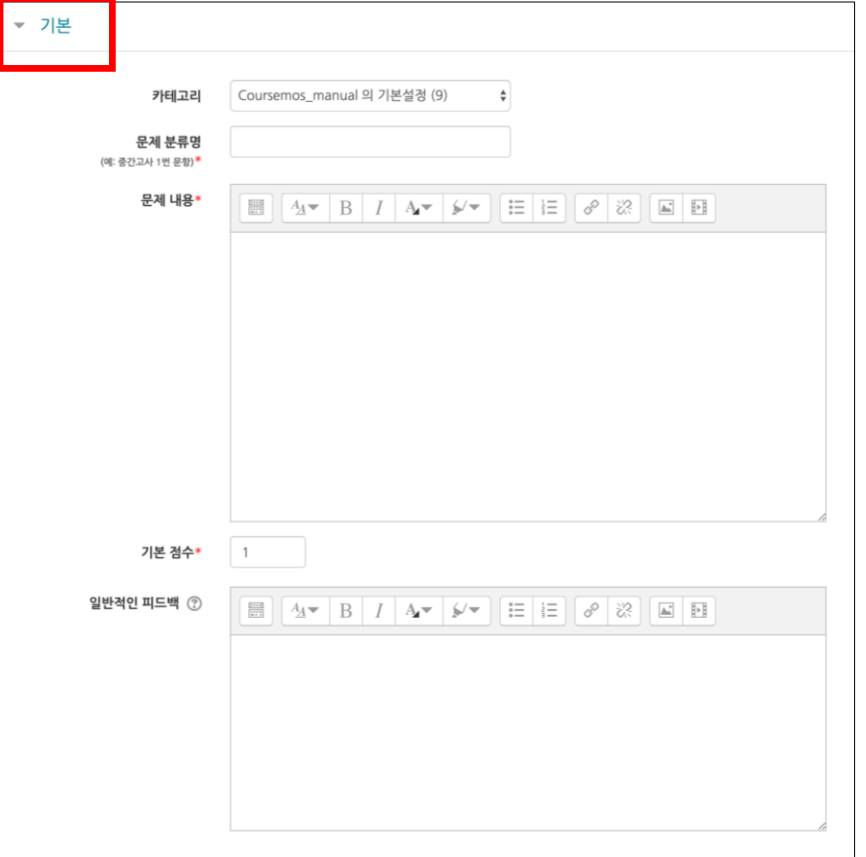

[기본]

- 카테고리: 생성할 문제의 문제은행 카테고리를 설정(기본값은 현재 접속 중인

강의실의 문제은행)

- 문제 분류명: 문제은행에서 문제를 관리하기 위해 사용되며, 예시에 따라 문제를 분류하는

기준을 입력(실제 시험에서는 표시되지 않음)

문제 분류명은 오름차순으로 정렬할 때 순서대로 보이기 위해서는

'기말고사 01번, 02번, 03번...' 순으로 일의 자리 앞에 0을 붙여야 함

- 문제 내용: 출제할 문제를 입력
- 기본 점수: 문제를 맞출 시 부여되는 점수를 입력
- 일반적인 피드백: 모든 학생들에게 보여지는 피드백(학생들에게 문제가 어떤 지식에 대해 묻고 있는지 알려주고 싶을 때 사용)

1-3. 퀴즈 유형 - 서술형

#### 문제에 대해 자유롭게 답변하는 에세이 형태의 문제 유형

문제를 등록할 때 미리 정답을 등록하지 않는 유형으로, 교수자 또는 채점자가 학습자의 답변을 검토하고 점수를 부여

(자동 채점은 지원되지 않음)

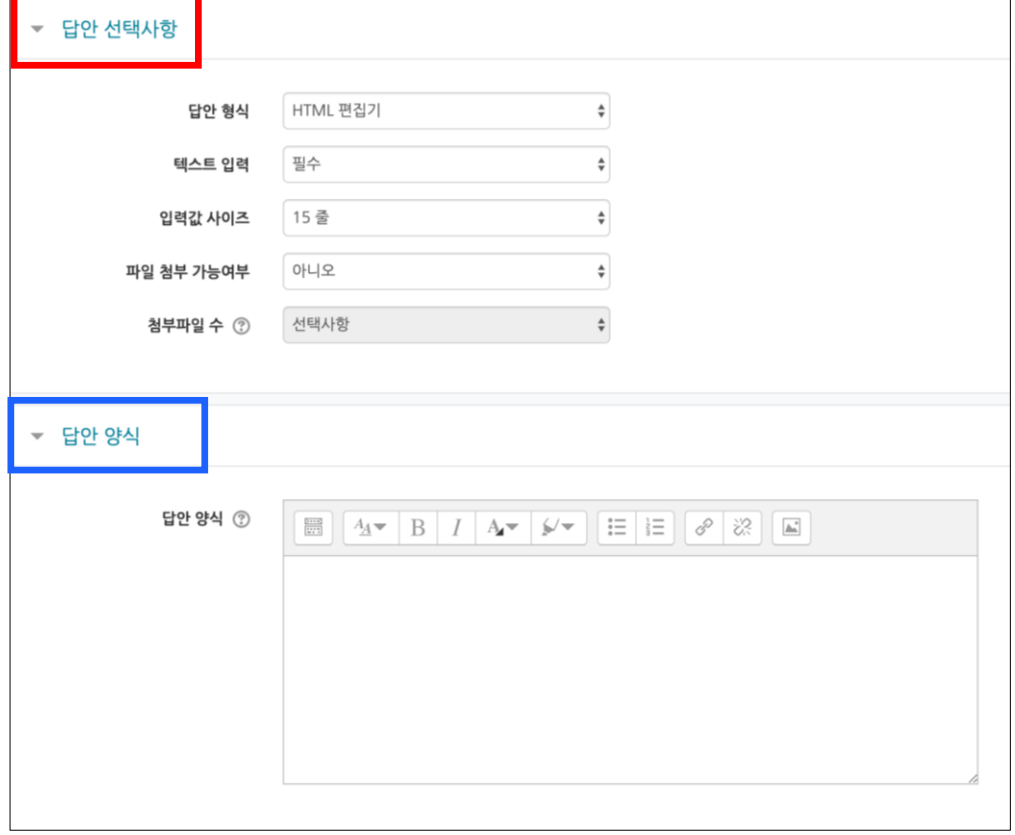

### $\overline{\phantom{a}}$  [답안 선택사항]

- 답안 형식: HTML 편집기 / HTML 편집기(파일 선택 가능) / 일반 에디터 /
- 일반 에디터(폰트 크기 조정 불가능) / 인라인 텍스트(직접 입력) 없음
- 텍스트 입력: 텍스트 편집기에 텍스트를 입력해야 하는지 여부를 결정
- 입력값 사이즈: 학생 화면에서 보여질 답안 입력값 사이즈를 설정
- 파일 첨부 가능여부: 파일 첨부 가능 여부를 설정
- 첨부파일 수: 점수 반영을 위해 제출하는 첨부파일의 최소 등록 개수를 설정

[답안 양식]

- 답안 양식: 답안 작성에 참고할 수 있도록 답안 작성 기준, 형식과 같은 내용을 입력('답안 양식' 란에 입력한 내용은 실제 학생의 답안 입력창 상단에 나타남)

### 1-3. 퀴즈 유형 - 주관식 단답형(예시)

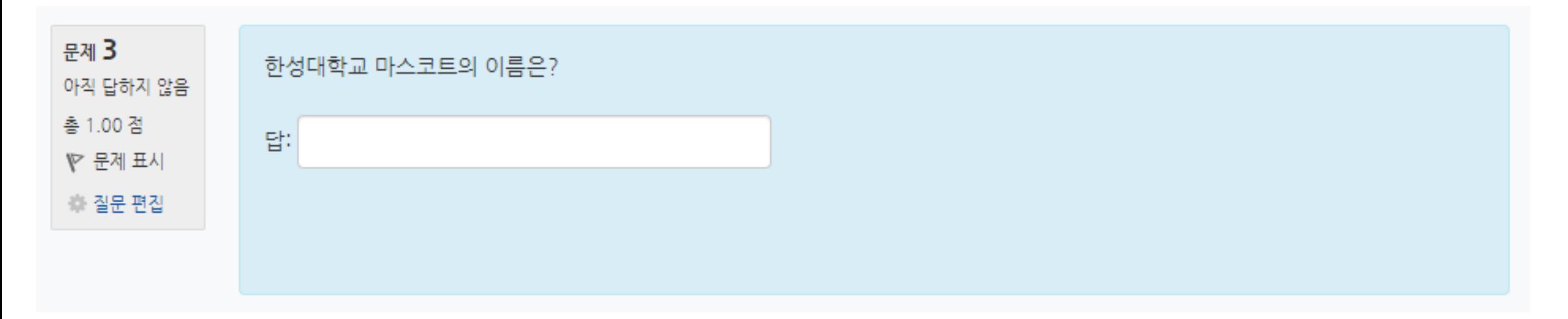

1-3. 퀴즈 유형 - 주관식 단답형

주어진 문제에 정해진 짧은 단어 또는 구(phrase)와 같은 답을 작성하여 제출하는 문제 유형 문항을 등록할 때 답을 같이 입력하여, 시험 종료 후 자동으로 채점이 되고 점수가 나타남

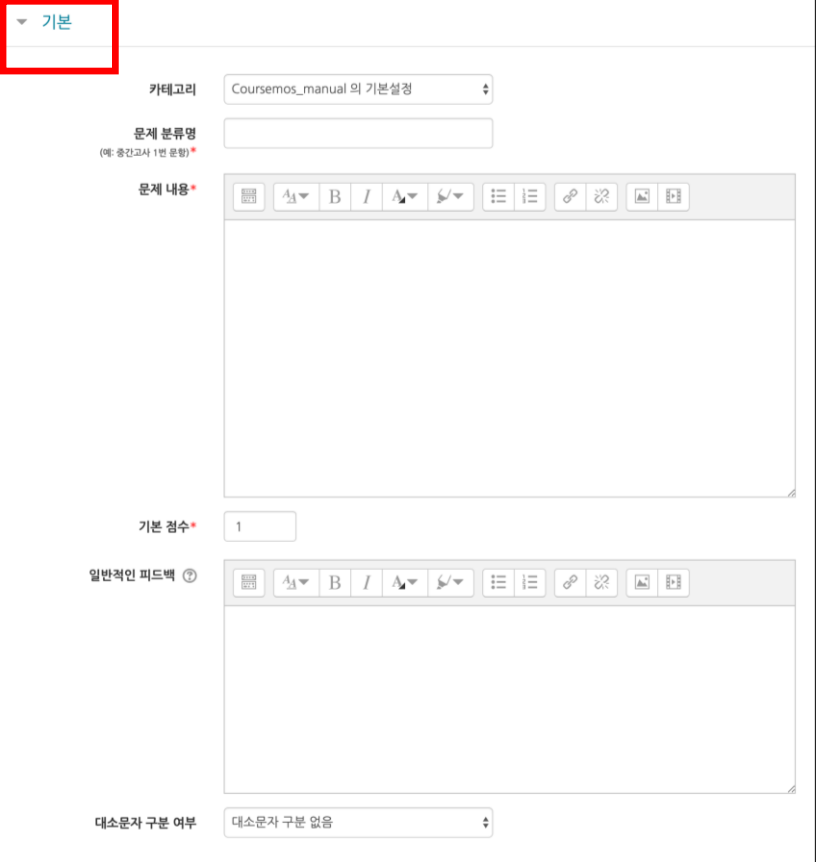

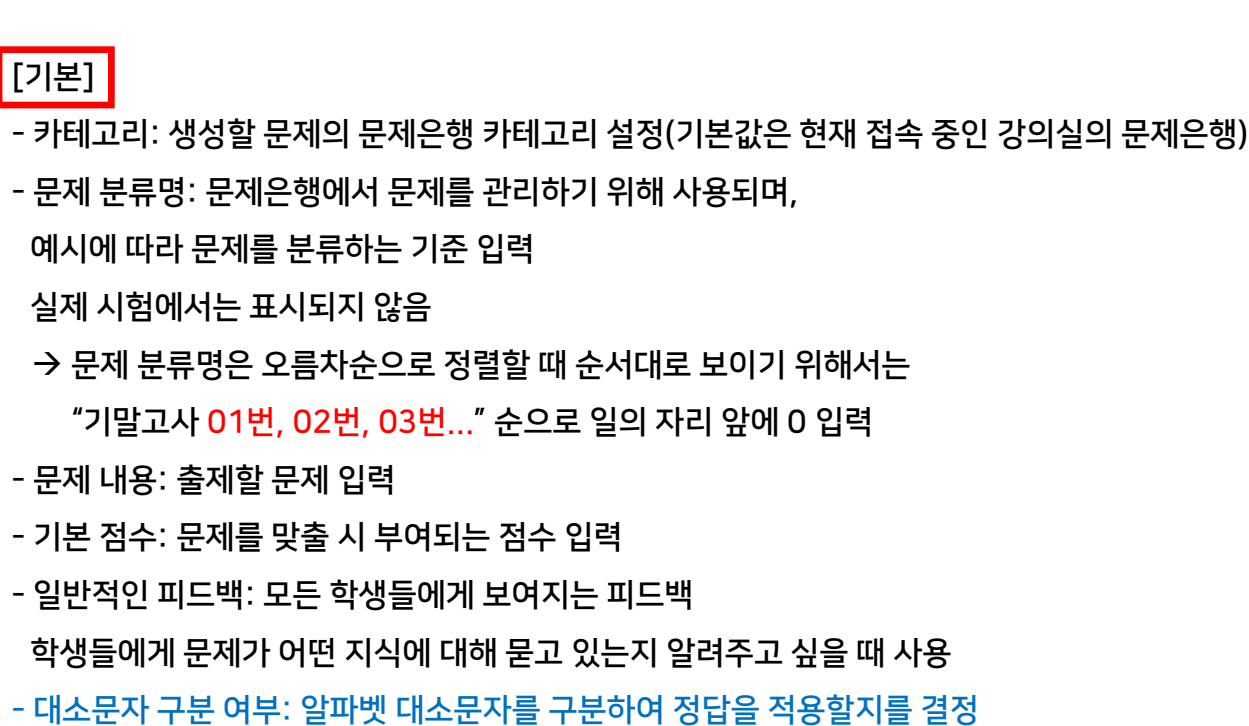

한성 E-class사용법

**HANSUNG** UNIVERSITY

1-3. 퀴즈 유형 - 주관식 단답형

### 주어진 문제에 정해진 짧은 단어 또는 구(phrase)와 같은 답을 작성하여 제출하는 문제 유형 문항을 등록할 때 답을 같이 입력하여, 시험 종료 후 자동으로 채점이 되고 점수가 나타남

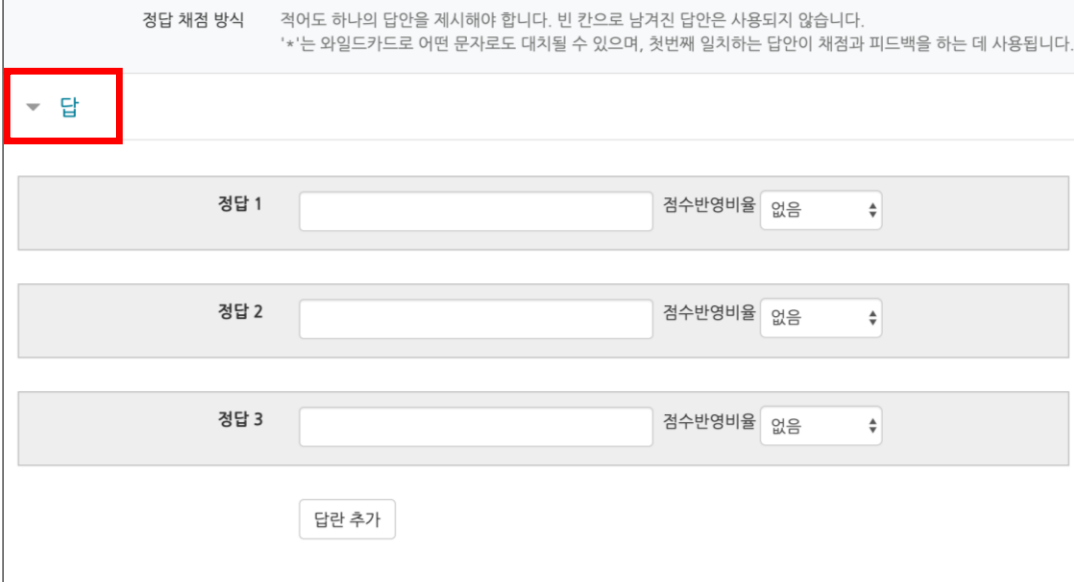

[답]

- 점수인정비율: 정답의 점수인정비율 설정

빈 칸으로 남겨진 답안은 사용되지 않음

' \* ' 는 와일드카드로 어떤 문자로도 대치될 수 있으며,

한성 E-class사용법

첫번째 일치하는 답안이 채점과 피드백 하는 데 사용

- 정답: 정답 입력

\* 정답 채점 방식

적어도 하나의 답안 제시

**HANSUNG** UNIVERSITY

21

### 1-3. 퀴즈 유형 - 주관식 단답형

활용) 주관식 단답형 문제의 답을 여러 개 입력할 수 있도록 설정하고 싶습니다. 주관식 단답형 문제에서 여러 개의 답을 입력할 수 있으려면, \* (와일드 카드) 를 사용하여 문제 생성

ex.

문제: 물질의 상태 세가지는?

정답: 고체, 액체, 기체

- 답이 2개 이상인 경우, 답 사이 및 앞뒤에 \* 입력

- 학생은 \* 자리에 띄어쓰기나 ' , ' 와 같은 문자를 입력하여도 정답이 될 수 있음

- 순서를 바꿔서 답을 입력할 수 있기 때문에 답안에 아래 경우의 수를 모두 작성하고 점수반영비율은 100%로 설정

( \*고체\*액체\*기체\* / \*고체\*기체\*액체\* / \*액체\*고체\*기체\* / \*액체\*기체\*고체\* / \*기체\*액체\*고체\* / \*기체\*고체\*액체\* )

- 정답이 2개 혹은 3개로 개수가 딱 고정되어 있는 경우에 사용하는 것 추천

- 정답이 될 수 있는 여러 개 답 중에 2개, 3개를 입력하는 문제의 경우, 정답이 될 수 있는 경우의 수가 많기 때문에 답안 더 많이 작성

## 1-3. 퀴즈 유형 - OX형(예시)

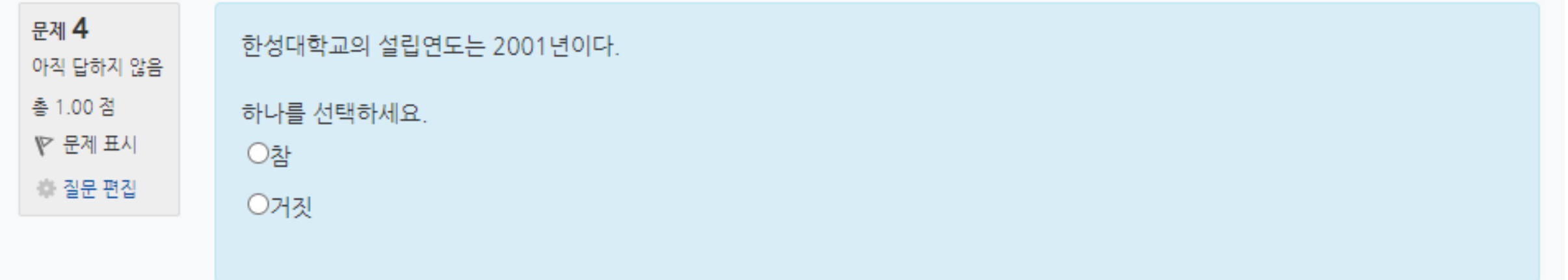

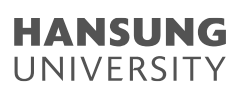

### 1-3. 퀴즈 유형 - OX형

주어진 문제의 참/거짓 여부를 선택하는 문제 유형

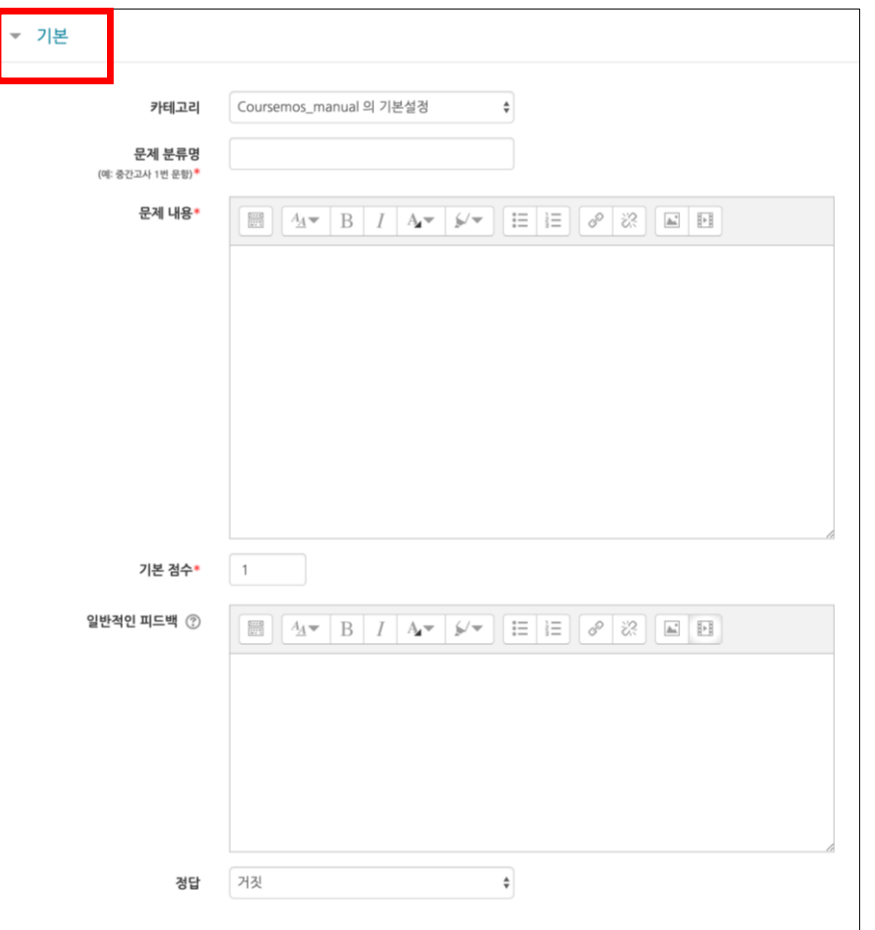

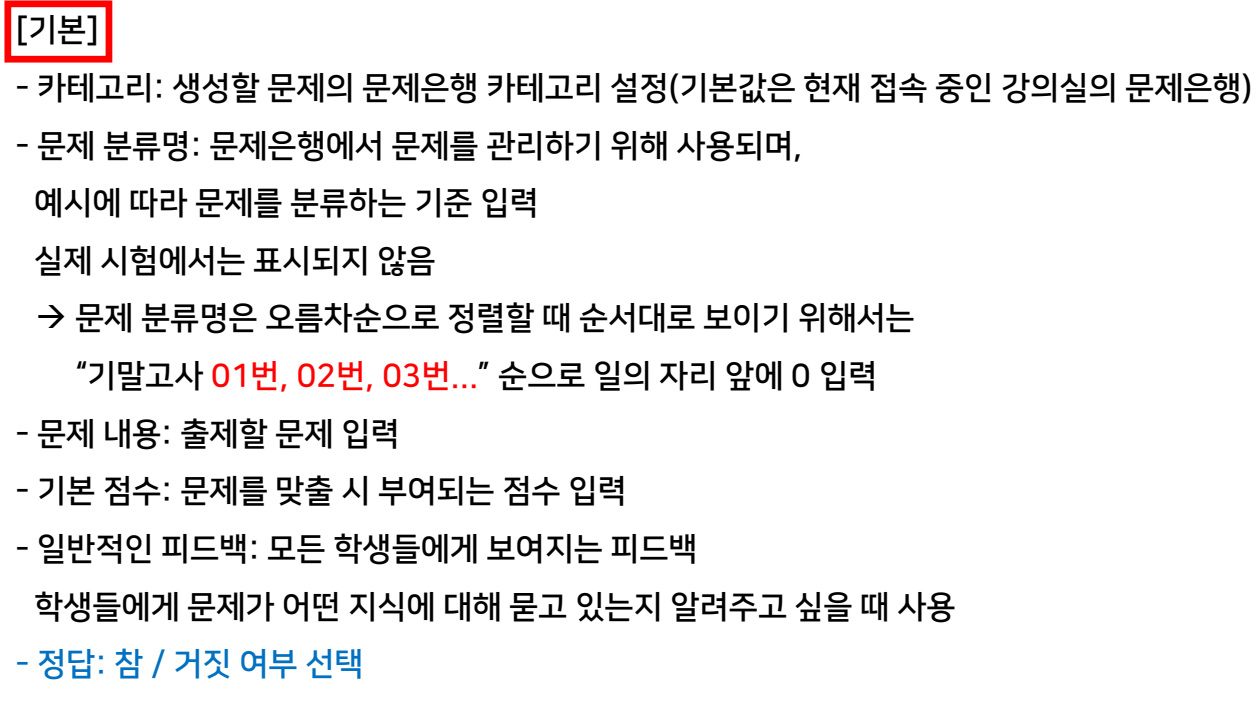

## 1-3. 퀴즈 유형 - 짝찾기형(예시)

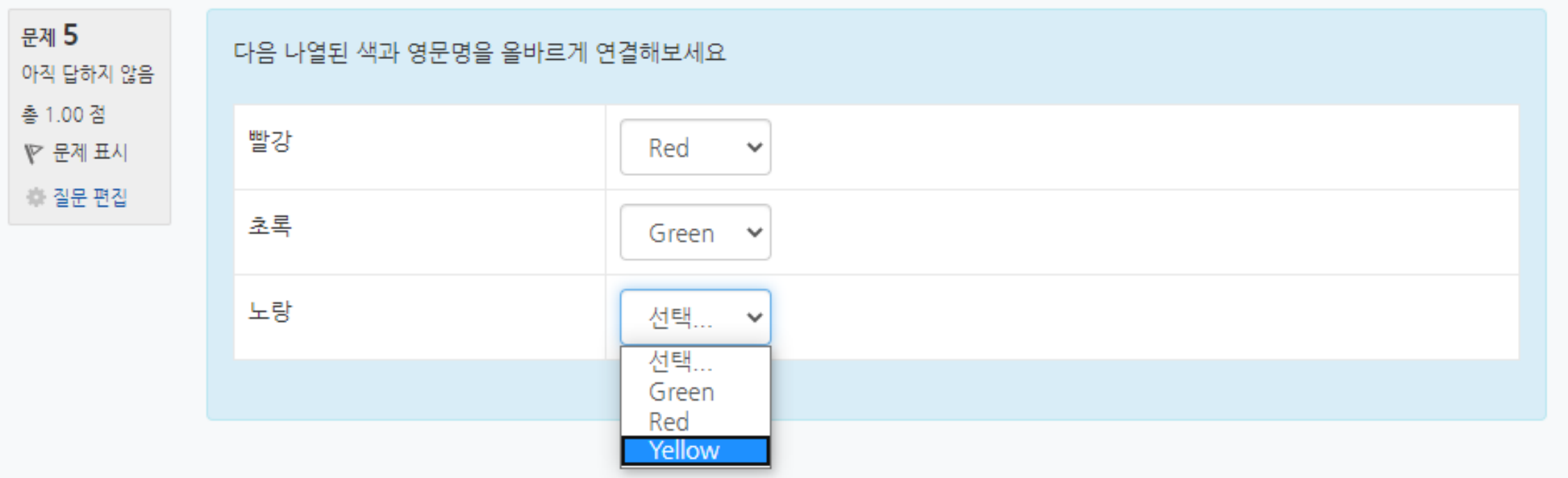

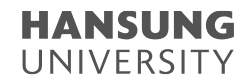

1-3. 퀴즈 유형 - 짝찾기형

연관된 단어 찾기 문제이며, 서로 관련이 있는 문항-답, 보기-보기를 찾는 문제 유형 복수의 문제와 답을 출제하고, 학습자가 각 문제에 해당하는 답 선택

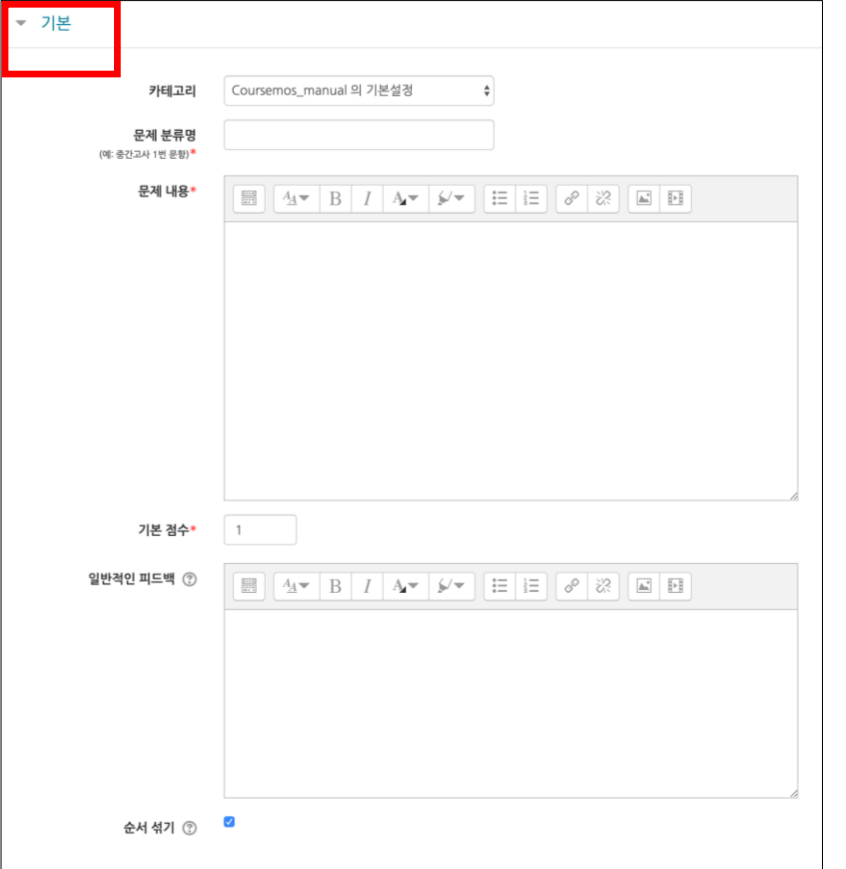

### [기본]

- 카테고리: 생성할 문제의 문제은행 카테고리 설정(기본값은 현재 접속 중인 강의실의 문제은행) - 문제 분류명: 문제은행에서 문제를 관리하기 위해 사용되며, 예시에 따라 문제를 분류하는 기준 입력 실제 시험에서는 표시되지 않음 → 문제 분류명은 오름차순으로 정렬할 때 순서대로 보이기 위해서는 "기말고사 01번, 02번, 03번..." 순으로 일의 자리 앞에 0 입력 - 문제 내용: 출제할 문제 입력 - 기본 점수: 문제를 맞출 시 부여되는 점수 입력 - 일반적인 피드백: 모든 학생들에게 보여지는 피드백 학생들에게 문제가 어떤 지식에 대해 묻고 있는지 알려주고 싶을 때 사용 - 순서 섞기: 문제 순서 무작위로 나열 (부정 행위 방지)

1-3. 퀴즈 유형 - 짝찾기형

연관된 단어 찾기 문제이며, 서로 관련이 있는 문항-답, 보기-보기를 찾는 문제 유형 복수의 문제와 답을 출제하고, 학습자가 각 문제에 해당하는 답 선택

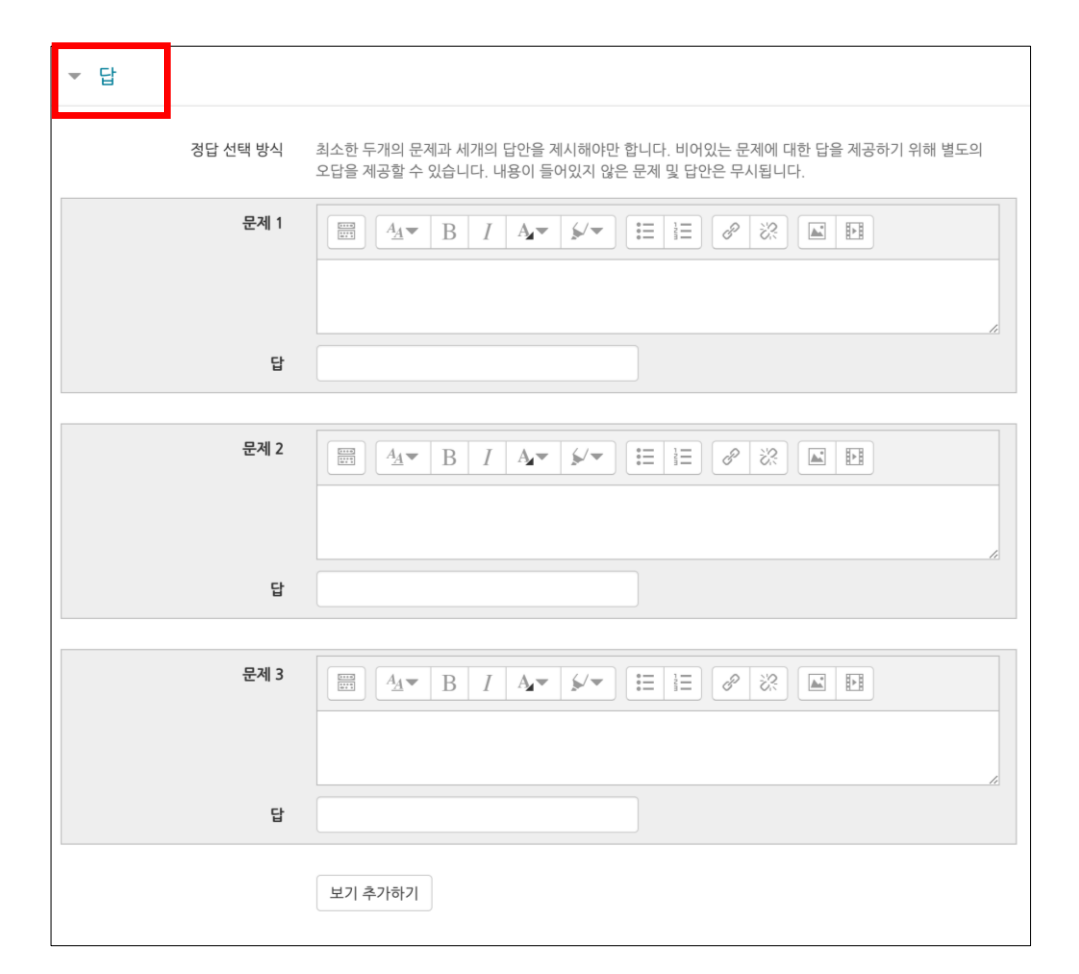

[답]

- 문제/답: 문제와 그에 대한 답 입력

\* 정답 선택 방식

최소한 2개의 문제와 3개의 답안 제시 비어있는 문제에 대한 답을 제공하기 위해 별도의 오답 제공 가능 내용이 들어있지 않은 문제 및 답안은 무시

ex. 각 나라와 수도를 연결하세요.

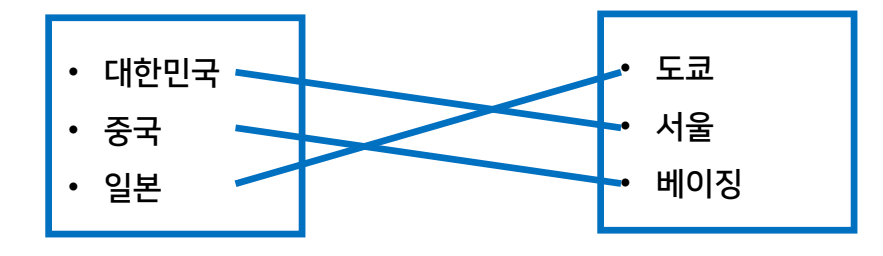

### 1-3. 퀴즈 유형 - 빈칸 채우기형(예시)

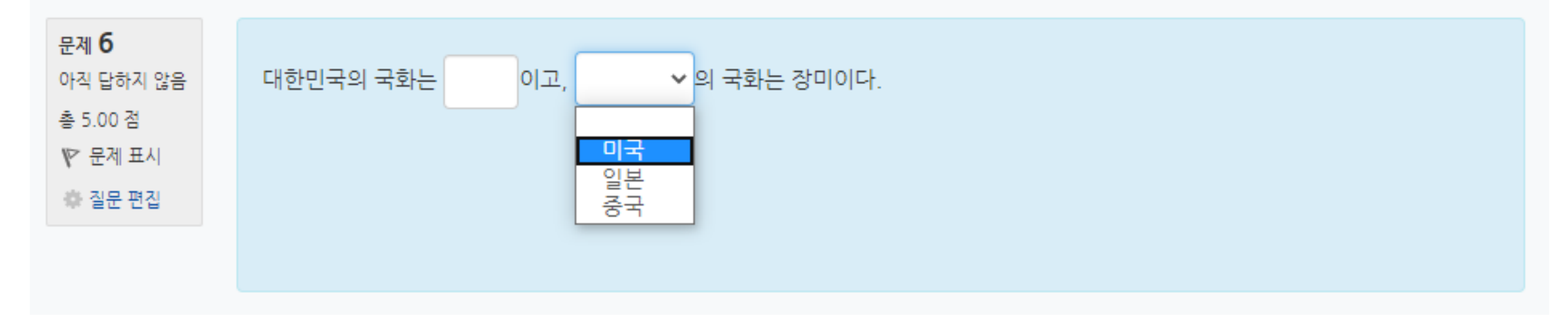

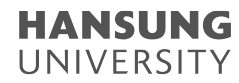

1-3. 퀴즈 유형 - 빈칸 채우기형

문장 또는 문단을 제시하고 빈칸에 알맞은 답을 선택하거나 작성하는 문제 유형

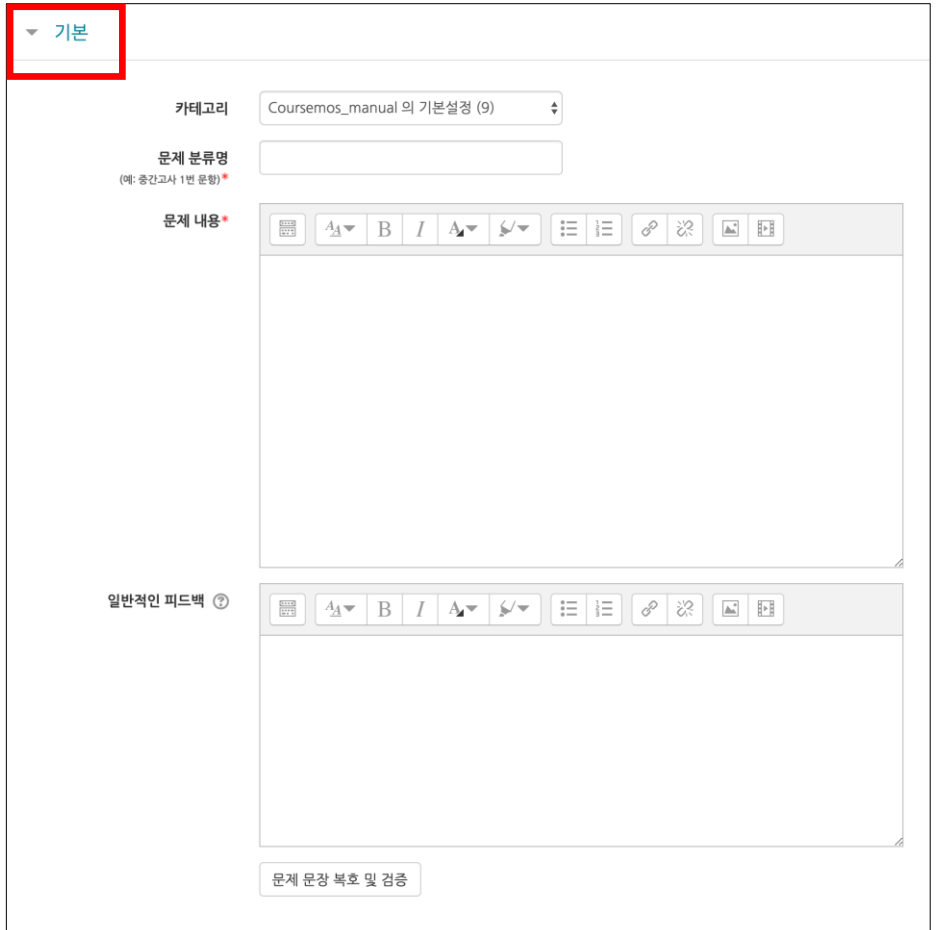

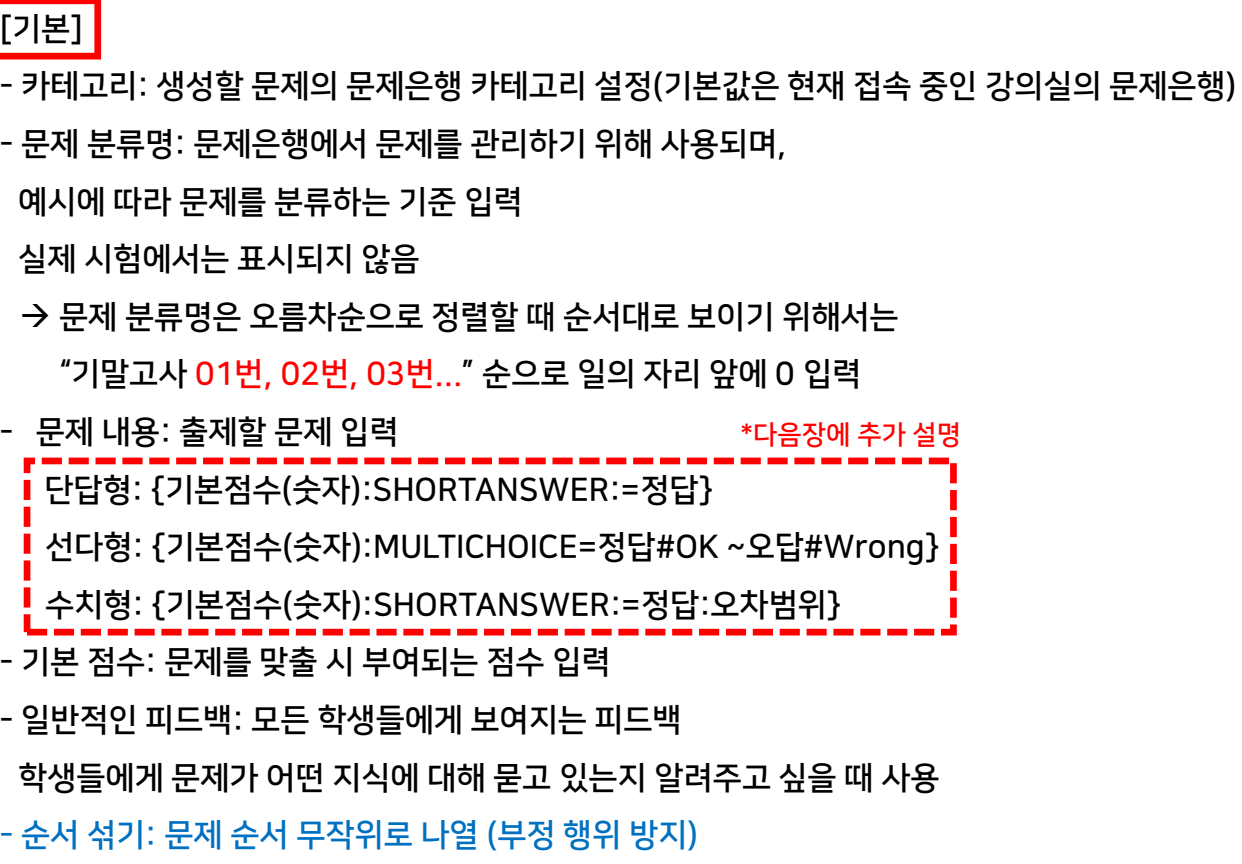

### 1-3. 퀴즈 유형 - 빈칸 채우기형

문장 또는 문단을 제시하고 빈칸에 알맞은 답을 선택하거나 작성하는 문제 유형

ex. 대한민국의 수도는 {2:SHORTANSWER:=서울}이고, {3:MULTICHOICE:~일본#Wrong ~=미국#OK ~중국#Wrong}의 수도는 워싱턴이다.

![](_page_29_Figure_5.jpeg)

### 1-3. 퀴즈 유형 - 수치형(예시)

![](_page_30_Figure_3.jpeg)

1-3. 퀴즈 유형 - 수치형

#### 주관식 단답형과 유사하지만 답을 숫자로만 작성하는 문제 유형

숫자에 한해 입력이 가능하며, 허용 오차범위 내인 경우 정확한 값이 아니더라도 정답으로 인정될 수 있음

![](_page_31_Picture_245.jpeg)

### [기본]

- 카테고리: 생성할 문제의 문제은행 카테고리 설정(기본값은 현재 접속 중인 강의실의 문제은행) - 문제 분류명: 문제은행에서 문제를 관리하기 위해 사용되며, 예시에 따라 문제를 분류하는 기준을 입력 실제 시험에서는 표시되지 않음 → 문제 분류명은 오름차순으로 정렬할 때 순서대로 보이기 위해서는 "기말고사 01번, 02번, 03번..." 순으로 일의 자리 앞에 0 입력 - 문제 내용: 출제할 문제 입력 - 기본 점수: 문제를 맞출 시 부여되는 점수 입력 - 일반적인 피드백: 모든 학생들에게 보여지는 피드백 학생들에게 문제가 어떤 지식에 대해 묻고 있는지 알려주고 싶을 때 사용

1-3. 퀴즈 유형 - 수치형

#### 주관식 단답형과 유사하지만 답을 숫자로만 작성하는 문제 유형

숫자에 한해 입력이 가능하며, 허용 오차범위 내인 경우 정확한 값이 아니더라도 정답으로 인정될 수 있음

![](_page_32_Picture_182.jpeg)

[답]

- 정답: 정답, 정답으로 허용할 오차범위, 점수반영비율 입력

### [단위조정]

- 단위조정: 채점 시, 단위를 포함할 것인지에 대해 결정
- 틀린 단위에 대한 감점: 단위가 틀릴 경우, 감점 점수 설정
- 단위 답이 다음과 같이 표시됩니다: 단위가 표시되는 형식 설정
- 단위 위치: 오른쪽 / 왼쪽

![](_page_32_Picture_13.jpeg)

### 1-3. 퀴즈 유형 - All-or-Nothing Multiple Choice (예시)

![](_page_33_Picture_34.jpeg)

### 1-3. 퀴즈 유형 - All-or-Nothing Multiple Choice

제시되는 복수의 보기 중 정답을 선택하는 문제 유형

문항을 등록할 때 답을 같이 입력하여, 시험 종료 후 자동으로 채점이 되고 점수가 나타남

![](_page_34_Picture_277.jpeg)

### 1-3. 퀴즈 유형 - All-or-Nothing Multiple Choice

제시되는 복수의 보기 중 정답을 선택하는 문제 유형

문항을 등록할 때 답을 같이 입력하여, 시험 종료 후 자동으로 채점이 되고 점수가 나타남

![](_page_35_Picture_199.jpeg)

[답]

- 보기: 정답을 포함한 여러 개의 보기 입력
- Correct: 보기 중에 정답만 체크

\* 선다형의 다답 허용과 구분되는 점은, 정답을 모두 맞췄을 경우에만 기본 점수 부여

Ex) 정답이 2개인 문제에서 1개의 정답만 맞췄을 경우 (기본점수 2점)

- 선다형의 다답 허용 : 50%의 정답을 인정하여 1점으로 자동 채점
- All-or-Nothing Multiple Choice : 모든 정답을 맞추지 못했으므로 0점으로 자동 채점

#### HANSUNG UNIVERSITY

### 1-3. 퀴즈 유형 - All-or-Nothing Multiple Choice

제시되는 복수의 보기 중 정답을 선택하는 문제 유형

문항을 등록할 때 답을 같이 입력하여, 시험 종료 후 자동으로 채점이 되고 점수가 나타남

![](_page_36_Picture_161.jpeg)

[다수 시도] - 응시 1회 당 감점비율 : 응시 1회 당 기본점수에서 감점할 비율 선택 \* 적응모드를 통해 다수 시도를 이용할 경우에는 0%로 두어야 감점 처리 없이 재응시 가능

\* 중간/기말고사와 같이 단 1번의 응시 기회만 주어져야 할 경우, 100% 선택

## 1-3. 퀴즈 유형 - 설명(예시)

![](_page_37_Picture_34.jpeg)

![](_page_38_Picture_2.jpeg)

1-3. 퀴즈 유형 - 설명

설명은 문제 유형이 아니라 퀴즈 내 설명 등의 부가적인 문구 및 이미지를 표시하는 유형 퀴즈 안내, 시작/종료 또는 사전 설명을 제공하는 등의 용도로 사용

![](_page_38_Picture_245.jpeg)

![](_page_38_Picture_246.jpeg)

- 카테고리: 생성할 문제의 문제은행 카테고리 설정(기본값은 현재 접속 중인 강의실의 문제은행) - 문제 분류명: 문제은행에서 문제를 관리하기 위해 사용되며, 예시에 따라 문제를 분류하는 기준 입력 실제 시험에서는 표시되지 않음 → 문제 분류명은 오름차순으로 정렬할 때 순서대로 보이기 위해서는 "기말고사 01번, 02번, 03번..." 순으로 일의 자리 앞에 0 입력 - 문제 내용: 출제할 문제 입력 - 기본 점수: 문제를 맞출 시 부여되는 점수 입력 - 일반적인 피드백: 모든 학생들에게 보여지는 피드백 학생들에게 문제가 어떤 지식에 대해 묻고 있는지 알려주고 싶을 때 사용

1-4. 퀴즈 편집

![](_page_39_Picture_167.jpeg)

정적부에 반영되는 점수

▼ 모두 접기

테이블 옵션 초기화

성적/10.00

10,00

8,00

 $9.00(2)$ 

### 1-5. 퀴즈 채점 - 점수 확인

1) 퀴즈아이콘 클릭

2) [응시: \*명] 버튼 클릭

\* 좌측 메뉴 퀴즈 관리 >> '결과' 클릭하여 이동 가능

![](_page_40_Picture_99.jpeg)

![](_page_41_Picture_120.jpeg)

![](_page_41_Picture_121.jpeg)

2) [댓글 작성 또는 점수 덮어쓰기] 버튼 클릭

1) [미채점] 클릭

서술형 문제가 포함되어 있으면 학생의 퀴즈 성적이 '미채점' 으로 표시 서술형 문제는 문제를 등록할 때 미리 정답을 등록하지 않기 때문에, 교수자 또는 채점자가 학습자의 답변을 검토하고 점수 부여

1-5. 퀴즈 채점 - 서술형 문제

3) 하단에 점수 입력하고 [저장] 버튼 클릭

서술형 문제가 포함되어 있으면 학생의 퀴즈 성적이 '미채점' 으로 표시 서술형 문제는 문제를 등록할 때 미리 정답을 등록하지 않기 때문에, 교수자 또는 채점자가 학습자의 답변을 검토하고 점수 부여

1-5. 퀴즈 채점 - 서술형 문제

43

## 1-6. 활용 - 재채점

문제의 정답이 잘못 설정되었을 때 문제를 수정한 후 재채점 가능

1) 문제은행에서 문제 수정

- \* 선다형 문제의 정답 개수(단답만 / 다답 허용)는 변경하지 않음
- \* 짝찾기형 문제는 답을 수정하여도 재채점 되지 않음

2) 퀴즈 결과 페이지로 이동하여, 모든 응시 결과를 [전체 선택] 한 후 [선택된 시도 재채점] 버튼 클릭

![](_page_43_Picture_130.jpeg)

### 1-6. 활용 - 사용자 재응시 설정

응시내역 삭제 후 재응시 설정

1) 퀴즈 결과 페이지로 이동하여, 학생의 응시내역을 선택한 후 [선택한 응시내역 삭제] 버튼 클릭

\* 삭제한 응시내역은 복구 불가능

\* 퀴즈 응시 기간이 아직 끝나지 않은 경우, 재응시 설정할 필요 없음

![](_page_44_Picture_109.jpeg)

## 1-6. 활용 - 사용자 재응시 설정

응시내역 삭제 후 재응시 설정

2) 좌측 메뉴 퀴즈 관리 >> '사용자 재응시 설정' 클릭

3) [사용자 재응시 설정 추가] 버튼 클릭

4) 사용자를 선택하고 퀴즈 응시 기간, 시간제한, 답안 제출 가능 횟수를 설정한 후 [저장] 버튼 클릭

![](_page_45_Picture_114.jpeg)

![](_page_45_Picture_115.jpeg)

![](_page_46_Picture_2.jpeg)

### 1-6. 활용 - 사용자 재응시 설정

응시내역 삭제하지 않고 재응시 설정

1) 좌측 메뉴 퀴즈 관리 >> '사용자 재응시 설정' 클릭

2) [사용자 재응시 설정 추가] 버튼 클릭

3) 사용자를 선택하고 퀴즈 응시 기간, 시간제한, 답안 제출 가능 횟수를 설정한 후 [저장] 버튼 클릭

\* 기존에 설정한 답안 제출 횟수보다 크게 설정 (ex. 기존 퀴즈에서 답안 제출 횟수를 1로 설정했으면, 사용자 재응시 설정에서는 2로 설정)

\* 학생의 응시한 내역을 유지한 채로 재응시를 할 수 있도록 설정하려면, 퀴즈 설정의 '최종 결과에 응시 기록 누적'을 '예' 로 설정

![](_page_46_Picture_193.jpeg)

이 양식에는 \*로 표시된 필수 항목이 있습니다.

#### 한성 E-class사용법

#### **HANSUNG** UNIVERSITY

## 1-7. FAQ

Q) 퀴즈 소요시간이 시간제한보다 더 크게 기록되었습니다. (ex. 시간제한은 5분인데, 학생의 소요시간은 5분을 초과하였습니다.)

### A) 학생이 응시를 완료하지 않고 브라우저를 끄는 경우에 시스템은 주기적으로 시험 답안을 자동으로 제출합니다.

따라서 그 주기에 따라 소요 시간이 길어질 수 있습니다.

하지만 실제 학생에게 답안 작성 시간이 더 부여된 것은 아닙니다.

![](_page_47_Picture_122.jpeg)

## 1-7. FAQ

Q) 제출된 응시내역에 학생이 입력한 답안이 없습니다.

A) 학생이 퀴즈를 응시할 때, 하단의 [다음 페이지] 버튼을 클릭하여야 학생이 입력한 답안이 저장됩니다. (PC / 모바일 동일) 따라서 학생이 [다음 페이지] 버튼을 클릭하지 않은 상태로 제출되었기 때문에 답안이 저장되지 않은 것입니다.

\* 한 페이지 당 문제 개수가 많을 경우, 이와 같이 [다음 페이지] 버튼을 클릭하지 않은 상태로 제출되면 답안이 한꺼번에 저장되지 않으므로 한 페이지 당 1문제씩 보이도록 설정하는 것이 좋습니다.

![](_page_48_Picture_153.jpeg)

![](_page_49_Picture_2.jpeg)

### 1-7. FAQ

Q) 학생이 서술형 문제의 답을 작성할 때, 텍스트 에디터 내에 이미지를 삽입할 수 있도록 설정하고 싶습니다.

A) 서술형 문제를 등록할 때, 답안 선택사항 > '답안 형식' 을 'HTML 편집기(파일 선택 가능)' 으로 선택합니다. 텍스트 에디터의 이미지 아이콘을 클릭한 후, [불러오기] 버튼을 클릭하여 이미지 파일을 삽입할 수 있습니다.

![](_page_49_Picture_108.jpeg)

![](_page_50_Picture_0.jpeg)

**HANSUNG** UNIVERSITY

# 2. 문제은행 제작

2-1) 문제은행 2-2) 문제은행 활용

![](_page_50_Picture_4.jpeg)

• 학생선택형 지도교수 신청 안내

• 한성e-class 및 실시간 화상강의(Webex) 이용 매뉴얼 안내

• 교내 코로나 19관련 발생 상황 안내(3.5.)

2-1. 문제은행

퀴즈에 출제할 문제를 문제은행에 미리 등록 (문제은행 카테고리별로 문제 생성시, 학생마다 다른 랜덤 문제 제공 가능)

1) 강의실 좌측 메뉴 기타 관리 >> 문제은행 클릭

2) [새 문제 만들기] 버튼 클릭

3) 추가할 문제 유형을 선택하고, [추가] 버튼 클릭 (ex. 선다형 선택)

![](_page_51_Picture_112.jpeg)

![](_page_51_Picture_113.jpeg)

한성 E-class사용법

**HANSUNG** UNIVERSITY 4) 기본에서 문제 분류명 / 문제 내용 / 기본 점수 등 입력

5) 문제의 답안 보기 입력

정답인 보기의 점수반영비율을 '100%' 로 설정

6) [저장] 버튼을 클릭

![](_page_52_Picture_110.jpeg)

![](_page_52_Figure_7.jpeg)

한성 E-class사용법

**HANSUNG** UNIVERSITY

![](_page_53_Picture_2.jpeg)

### 2-2. 문제은행 활용 - 카테고리

문제은행의 카테고리는 컴퓨터의 폴더처럼 생각할 수 있으며, 동일한 유형의 문제 분류할 수 있음 예를 들어, 퀴즈 별로 카테고리를 생성할 수 있고, 강의 내용 별로 카테고리를 생성하여 문제 등록할 수 있음

좌측 메뉴 고급 강좌 관리 >> 문제 은행 >> '카테고리' 에서 카테고리 추가 및 편집할 수 있음

![](_page_53_Picture_6.jpeg)

### 2-2. 문제은행 활용 - 내보내기

한 강좌에 등록한 문제를 다른 분반에 복사하거나, 백업 파일로 관리할 수 있음

- 1) 좌측 메뉴 고급 강좌 관리 >> 문제 은행 >> '내보내기' 클릭
- 2) 파일 형식에서 '무들 XML형식' 선택
- 3) 내보내기 할 카테고리를 선택한 후 [파일로 문제 내보내기] 버튼 클릭

![](_page_54_Picture_124.jpeg)

**HANSUNG** UNIVERSITY

## 2-2. 문제은행 활용 - 가져오기

내보내기하여 저장된 문제 파일을 다른 강좌에 가져올 수 있음

1) 좌측 메뉴 고급 강좌 관리 >> 문제 은행 >> '가져오기' 클릭 2) 파일 형식에서 '무들 XML형식' 선택 3) 문제를 넣을 카테고리 선택 4) 문제 파일을 업로드 후 [가져오기] 버튼 클릭

![](_page_55_Picture_120.jpeg)